**FLUKE.** 

# **TiS10, TiS20, TiS40, TiS45, TiS50, TiS55, TiS60, TiS65**

Performance Series Thermal Imagers

Käyttöohje

July 2015 (Finnish) © 2015 Fluke Corporation. All rights reserved. Specifications are subject to change without notice. All product names are trademarks of their respective companies.

#### **RAJOITETTU TAKUU & VASTUUN RAJOITUKSET**

Fluke takaa jokaisen tuotteen materiaali- ja työvikojen varalta normaalissa käytössä. Takuuaika on 2 vuotta ja se alkaa toimituksesta tehtaalta. Varaosat, korjaukset ja huolto taataan 90 päivän ajan. Tämä takuu koskee ainoastaan alkuperäistä ostajaa tai valtuutetun Fluke-jälleenmyyjän loppuasiakasta. Takuu ei koske sulakkeita, vaihdettavia paristoja tai laitteita, joita Fluken tulkinnan mukaan on kohdeltu kaltoin, muutettu, laiminlyöty tai ne ovat vaurioituneet onnettomuudessa tai epätavallisissa oloissa tai käsittelyssä. Fluke takaa, että laitteissa olevat ohjelmistot toimivat pääsääntöisesti oikein 90 päivän ajan ja että ohjelmistot on taltioitu ehjille tallennusvälineille. Fluke ei takaa, että ohjelmistot olisivat virheettömiä tai että ne toimisivat katkoitta.

Fluken valtuuttamat jälleenmyyjät saavat siirtää tämän takuun uuden tuotteen osalta loppuasiakkaalle, mutta jälleenmyyjillä ei ole valtuutta antaa laajempaa tai erilaista takuuta. Takuutuki annetaan tuotteille, jotka on ostettu Fluken valtuuttamalta jälleenmyyjältä tai joista ostaja on maksanut kansainvälisesti käyvän hinnan. Jos tuote on ostettu toisessa maassa kun missä se tuodaan korjattavaksi, Fluke pidättää itsellään oikeuden laskuttaa ostajalta kuljetuskustannukset ja korjaus/varaosakustannukset.

Fluken takuuvastuu rajoittuu (Fluken valinnan mukaan) tuotteen kauppahinnan palauttamiseen, tuotteen veloituksettomaan korjaamiseen tai tuotteen vaihtamiseen uuteen, jos viallinen tuote on palautettu Fluken valtuuttamaan huoltoliikkeeseen takuuajan sisällä.

Ota takuuhuoltokysymyksissä yhteyttä lähimpään valtuutettuun Fluke-huoltopisteeseen saadaksesi palautusoikeutta koskevat ohjeet ja lähetä sitten tuote kyseiseen huoltopisteeseen ongelman kuvauksen kera, posti- ja vakuutuskulut maksettuina (FOB määränpää). Fluke ei ota vastuuta kuljetuksen aikana sattuneista vaurioista. Takuukorjauksen jälkeen tuote palautetaan ostajalle kuljetuskulut maksettuina (FOB määränpää). Jos Fluke toteaa vian johtuneen laiminlyönnistä, väärinkäytöstä, likaantumisesta, muutoksista, onnettomuudesta tai epätavallisista oloista tai käsittelyistä, mukaan lukien käyttäjän aiheuttamat ylijänniteviat, jotka ovat aiheutuneet laitteen käytöstä sen teknisten erittelyjen vastaisesti, tai mekaanisten komponenttien normaalista kulumisesta, Fluke antaa arvion korjauskustannuksista ja odottaa asiakkaan valtuutusta ennen töiden aloittamista. Korjauksen jälkeen tuote palautetaan ostajalle kuljetuskustannukset maksettuna, ja ostajaa laskutetaan korjauksesta ja paluukuljetuskustannuksista (FOB lastauspaikka).

TÄMÄ TAKUU ON OSTAJAN AINOA JA YKSINOMAINEN KEINO. EI OLE OLEMASSA MITÄÄN MUITA VÄLITTÖMIÄ TAI VÄLILLISIÄ TAKUITA, KUTEN TAKUITA KAUPATTAVUUDESTA TAI SOPIVUUDESTA TIETTYYN TARKOITUKSEEN. FLUKE EI OLE KORVAUSVELVOLLINEN MISTÄÄN ERITYISISTÄ, EPÄSUORISTA, SATUNNAISISTA TAI SEURAAMUKSELLISISTA VAHINGOISTA TAI TAPPIOISTA, MUKAAN LUKIEN TIETOJEN KATOAMINEN, PERUSTUIVAT NE SITTEN MIHIN TAHANSA SYYHYN TAI TEORIAAN.

Joissain maissa välillisten takuiden rajoitus tai epääminen sekä välillisien tai johdannaisten vahinkojen korvausvelvollisuuden epääminen ei ole sallittua. Nämä valmistajan vastuun rajoitukset eivät siis välttämättä koske Sinua. Jos paikallinen oikeuslaitos pitää tämän takuun jotain osaa lainvastaisena tai toimeenpanokelvottomana, tällainen tulkinta ei vaikuta takuun muiden osien laillisuuteen tai toimeenpanokelpoisuuteen.

> Fluke Corporation P.O. Box 9090 Everett, WA 98206-9090 U.S.A.

Fluke Europe B.V. P.O. Box 1186 5602 BD Eindhoven The Netherlands

11/99

Rekisteröi tuotteesi osoitteessa http://register.fluke.com.

# **Sisällysluettelo**

#### **Otsikko**

# Sivu

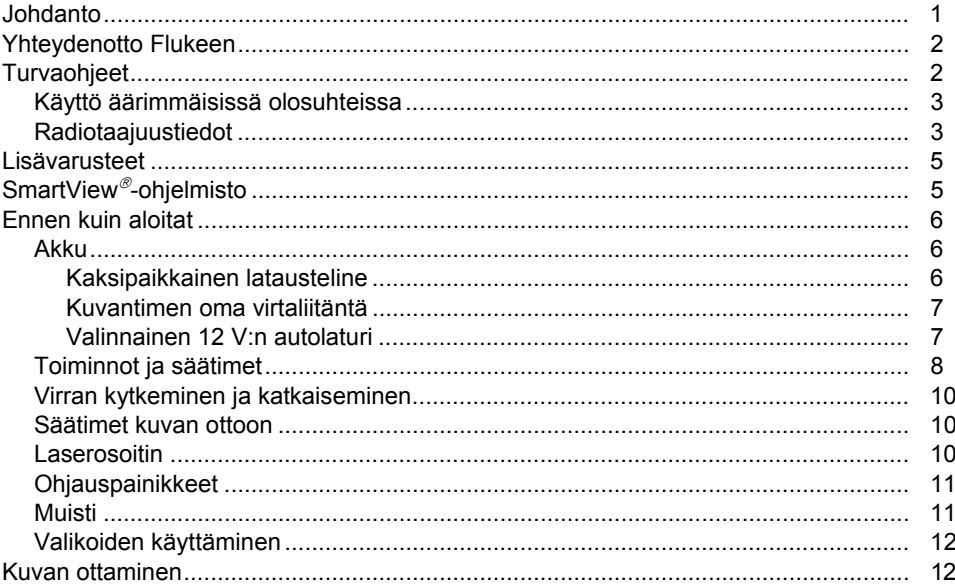

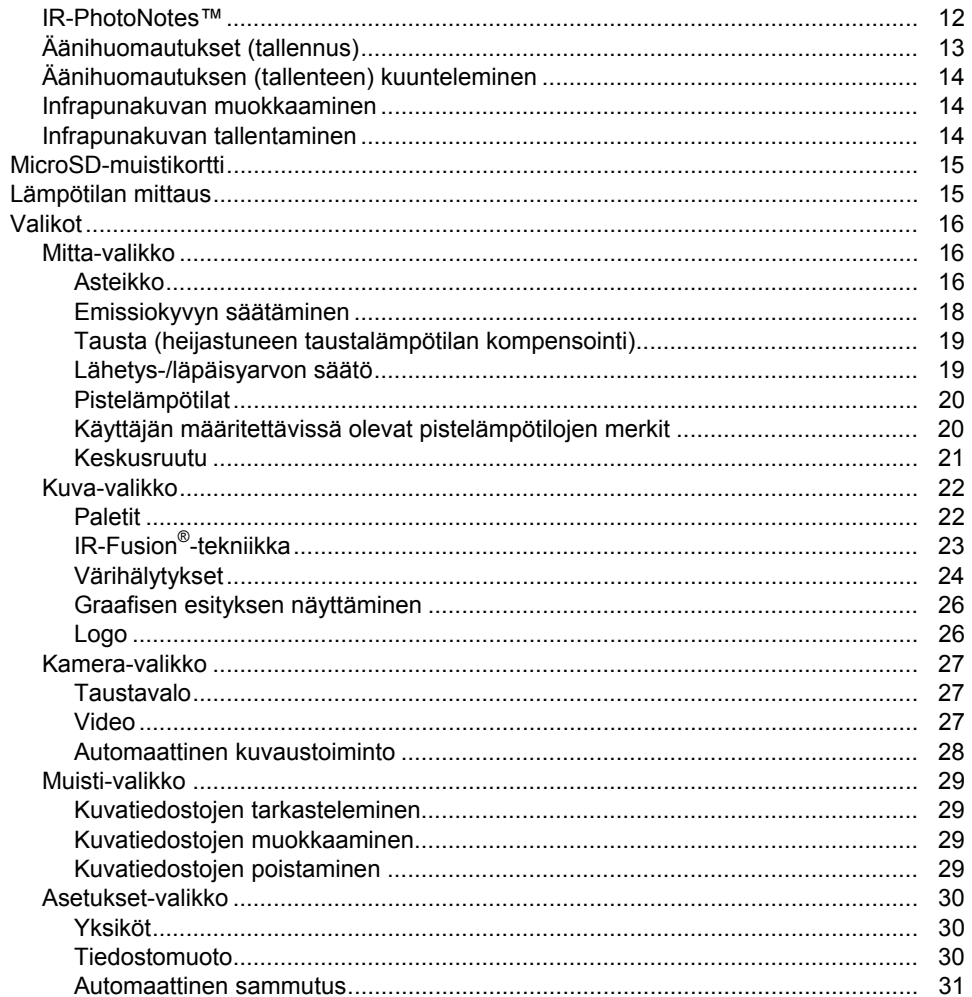

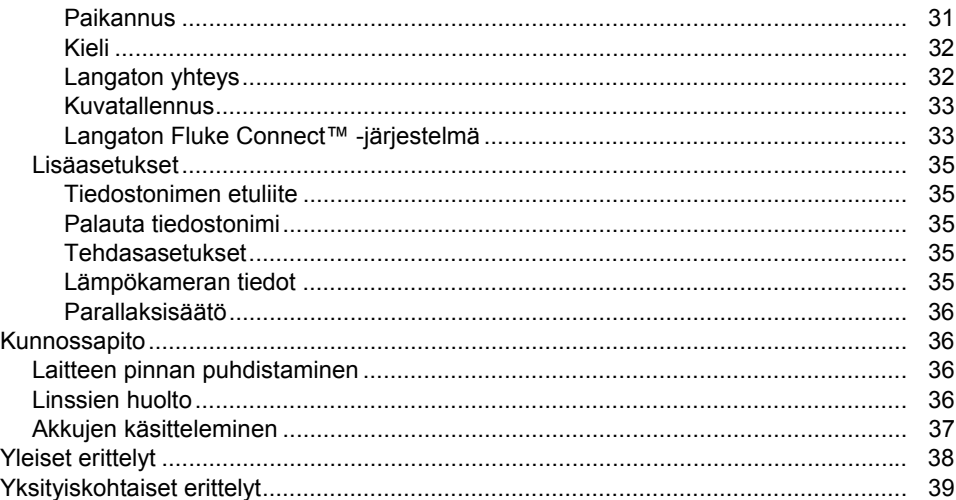

# **Taulukot**

#### **Taulukko**

#### **Otsikko**

# Sivu

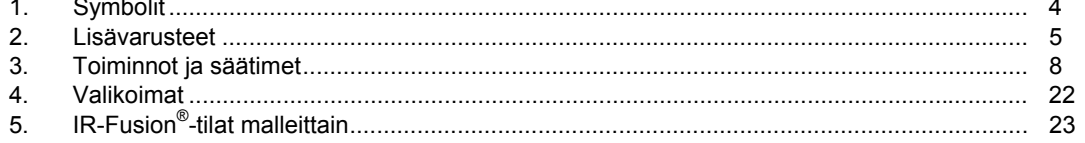

# *Kuvat*

#### **Kuva Otsikko Sivu** 1. Laseria koskeva varoitus ...................................................................................................... [2](#page-11-0)  2. Keskipisteen ja mittausalueen asetukset .............................................................................. [17](#page-26-0)

# <span id="page-10-0"></span>*Johdanto*

Fluken TiS10, TiS20, TiS40, TiS45, TiS50, TiS55, TiS60 ja TiS65 Thermal Imagers (jäljempänä 'tuote', 'lämpökamera' tai 'kamera') ovat kannettavia lämpökameroita, joita voidaan käyttää moneen eri tarkoitukseen, kuten laitteiden vianhakuun, ennakoivaan ja ennaltaehkäisevään kunnossapitoon, rakennustarkastuksiin sekä tutkimukseen ja kehitystyöhön.

#### **Tuottavuutta lisäävät ominaisuudet**

- Äänihuomautukset ja äänityksen toisto kamerassa (vaatii Bluetooth-kuulokkeen)
- IR-PhotoNotes™
- Fluke Connect™ / Wi-Fi
- Videokuvan suoratoisto

#### **Kuvan esitystapa**

• Vakiopaletit ja Ultra Contrast™ -paletit (käytettävyys vaihtelee malleittain)

#### **IR**-**Fusion®-tekniikka**

- Automaattisesti kohdistettu (parallaksikorjattu), valokuva ja lämpökuva
- Kuva kuvassa (Picture-In-Picture [PIP]), lämpökuva
- Koko näyttö, lämpökuva
- AutoBlend™-tila
- Koko näyttö, valokuva
- Värihälytykset (lämpötilahälytykset) käyttäjän määrittämille korkean ja matalan lämpötilan asetuksille (käytettävyys vaihtelee malleittain)

# <span id="page-11-0"></span>*Yhteydenotto Flukeen*

Ota yhteyttä Flukeen soittamalla johonkin seuraavista numeroista:

- USA: 1 800 760 4523
- Kanada 1-800-36-FLUKE (1-800-363-5853)
- Eurooppa: +31 402-675-200
- Japani: +81-3-6714-3114
- Singapore +65-6799-5566
- Muualla maailmassa: +1-425-446-5500

Tai vieraile Fluken web-sivuilla osoitteessa www.fluke.com.

Rekisteröi laitteesi osoitteessa http://register.fluke.com.

Jos haluat lukea, tulostaa tai ladata käyttöohjeen viimeisimmän täydennysosan, käy sivustossa http://us.fluke.com/usen/support/manuals.

Lisätietoja SmartView®-ohjelman lataamisesta on osoitteessa www.fluke.com/smartviewdownload.

Lataa Fluke Connectsovellus iTunes Store- tai Google Play -sivuilla.

# *Turvaohjeet*

**Varoitus** ilmoittaa käyttäjälle vaarallisista tilanteista ja toimista. **Varotoimi** ilmoittaa tilanteesta tai toimista, jotka voivat vaurioittaa tuotetta tai testattavaa laitetta.

# A Varoitus

**Silmävammojen ja henkilövahinkojen estäminen:** 

- • **Älä katso lasersäteeseen. Älä suuntaa laseria suoraan tai epäsuorasti heijastavien pintojen kautta henkilöihin tai eläimiin.**
- • **Älä avaa laitetta. Lasersäde vaurioittaa silmiä. Korjauta laite ainoastaan valtuutetussa korjaamossa.**

Laseria koskeva lisävaroitus on linssinsuojuksen sisäpuolella. Katso kuva 1.

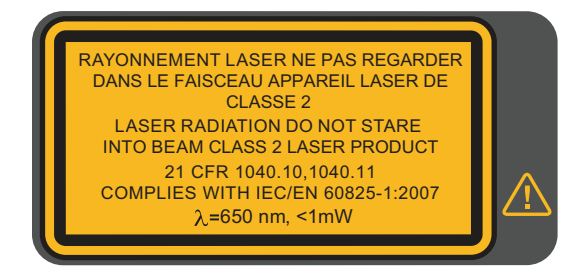

hwj010.eps

**Kuva 1. Laseria koskeva varoitus**

#### **Varoitus**

<span id="page-12-0"></span>**Henkilövahinkojen estäminen:** 

- •**Lue turvaohjeet ennen tuotteen käyttöä.**
- •**Lue kaikki ohjeet huolellisesti.**
- • **Käytä laitetta ainoastaan määritetyllä tavalla, etteivät laitteen turvaominaisuudet heikkene.**
- • **Vältä virheelliset mittaustulokset vaihtamalla paristot, kun saat varoituksen paristojen heikenneestä toiminnasta.**
- **Älä käytä laitetta, jos se ei toimi asianmukaisesti.**
- •**Älä käytä vaurioitunutta tuotetta.**
- • **Katso lämpötilojen emissiivisyystiedot. Heijastavien kohteiden mittaustulokset ovat todellisia lämpötiloja alhaisemmat. Kohteet aiheuttavat palovamman vaaran.**
- **Älä käytä laitetta tilassa, jossa on räjähdysherkkiä kaasuja tai höyryjä, tai kosteassa ympäristössä.**

#### **Varotoimi**

**Älä osoita kameraa suoraan aurinkoa tai muuta voimakasta valonlähdettä kohti, jotta kamera ei vaurioidu.** 

# *Käyttö äärimmäisissä olosuhteissa*

Lämpökameran jatkuva käyttö tai säilytys äärimmäisissä lämpötilaoloissa voi aiheuttaa toimintahäiriöitä. Jos näin tapahtuu, anna lämpökameran lämpötilan tasaantua (jäähtyä tai lämmetä) ennen käytön jatkamista.

## *Radiotaajuustiedot*

Yhteydenmuodostus on poistettu käytöstä lämpökameran toimituksen ajaksi. Ohjeet yhteydenmuodostuksen palauttamiseksi ovat kohdassa *Langaton yhteys*. Tiedot lämpökameran radiolisenssien digitaalisista kopioista ja niiden hyödyntämisestä ovat kohdassa *Lämpökameran tiedot*.

Lisätietoja on osoitteessa www.fluke.com. Tee haku hakusanoilla Radio Frequency Data Class A (Radiotaajuustiedot, luokka A).

<span id="page-13-0"></span>Lämpökamerassa ja tässä oppaassa käytettyjen symbolien luettelo on taulukossa 1.

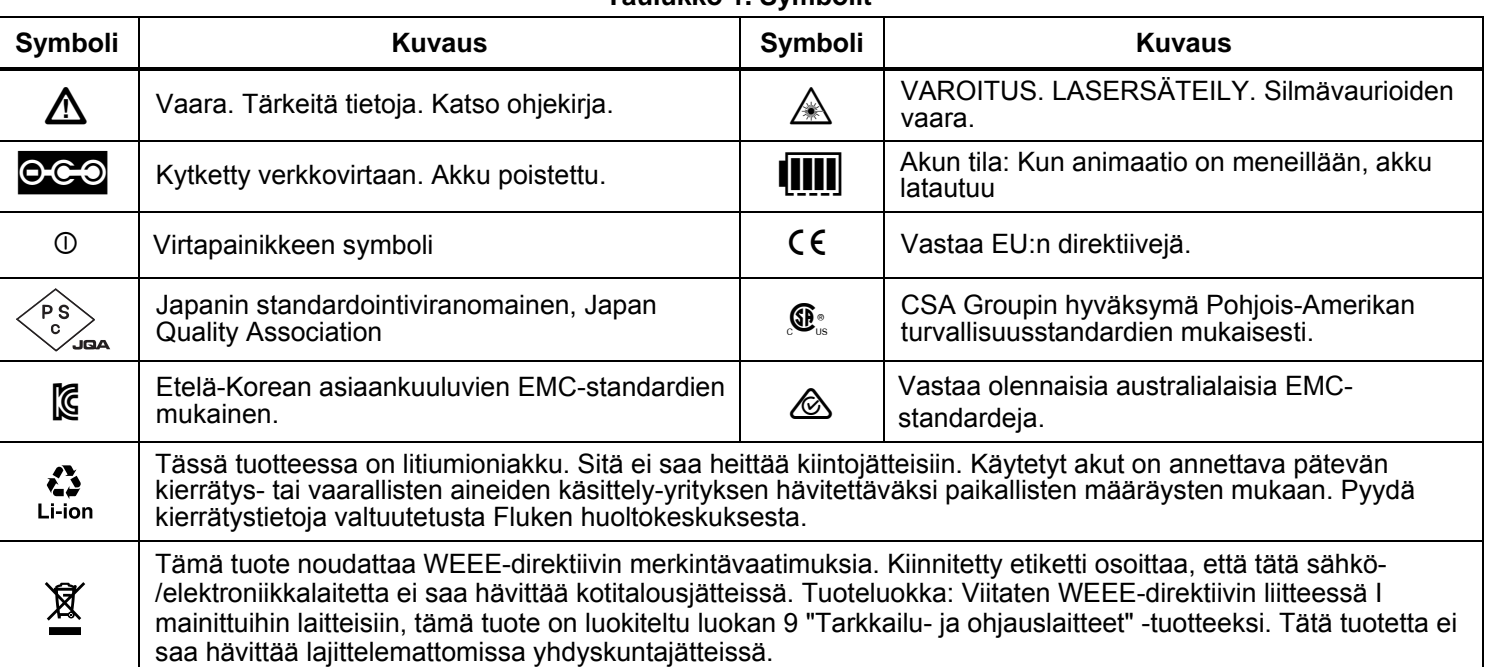

**Taulukko 1. Symbolit** 

# <span id="page-14-0"></span>*Lisävarusteet*

Taulukossa 2 on luettelo lämpökameraan saatavissa olevista lisävarusteista.

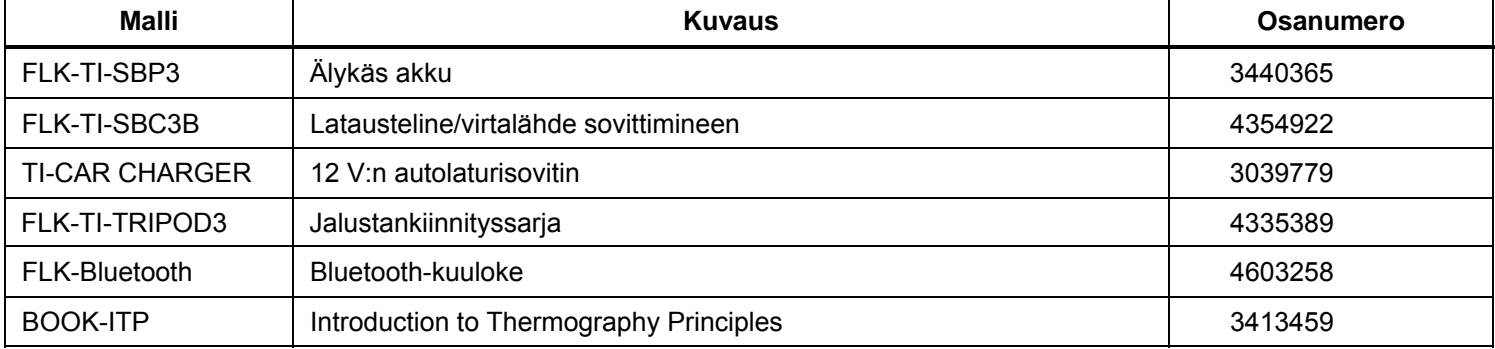

#### **Taulukko 2. Lisävarusteet**

# *SmartView-ohjelmisto*

SmartView®-ohjelmisto toimitetaan lämpökameran mukana ja on myös ladattavissa ilmaiseksi osoitteesta www.fluke.com/smartviewdownload. Tämän Flukelämpökameroihin tarkoitetun ohjelmiston toiminnoilla voi analysoida kuvia, järjestää tietoja ja laatia laadukkaita raportteja. SmartView-ohjelmiston avulla äänihuomautuksia ja IR-PhotoNotes™-kuvia voidaan tarkastella PC-tietokoneella.

SmartView-ohjelmistolla voit viedä infrapunakuvia ja näkyviä kuvia seuraavissa tiedostomuodoissa: .jpeg, .jpg, .jpe, .jfif, .bmp, .gif, .dib, .png, .tif ja .tiff.

SmartView®-mobiilisovellus tuo käyttöön joustavuutta, kun olet poissa tietokoneeltasi tai töissä kentällä.

# <span id="page-15-0"></span>*Ennen kuin aloitat*

Poista tarvikkeet varovasti pakkauksestaan:

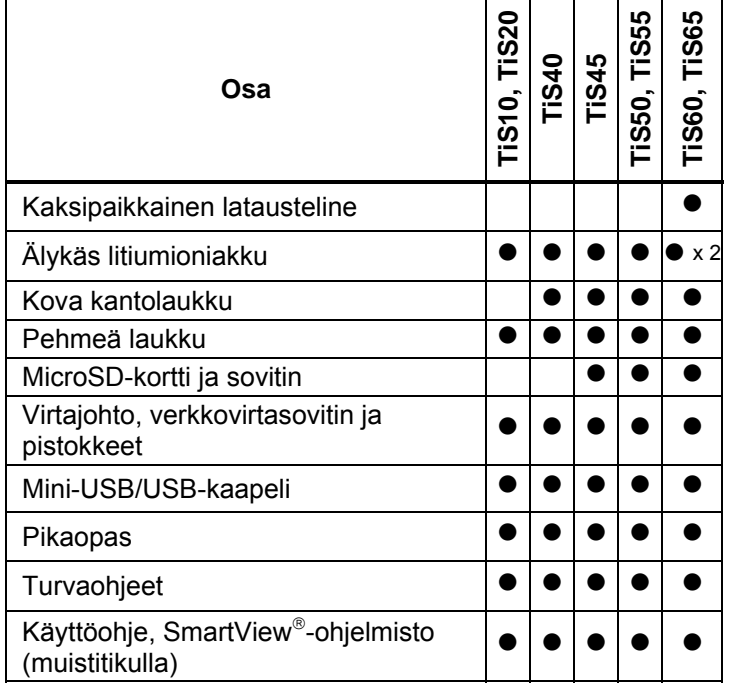

Fluke suosittelee käyttämään lämpökameran mukana toimitettua tai Flukelta saatavaa muistikorttia. Fluke ei takaa muunmerkkisten tai kapasiteetiltaan erilaisten muistikorttien toimivuutta tai luotettavuutta.

Tilaa käyttöohjeen paperiversio sähköpostitse osoitteesta TPubs@fluke.com. Kirjoita viestin aiheriville tuotteen nimi ja haluamasi kieli.

#### *Akku*

Lataa akkua vähintään kahden ja puolen tunnin ajan ennen lämpökameran ensimmäistä käyttökertaa. Akun tila näkyy 4-vaiheisessa latausilmaisimessa.

## **Varoitus**

**Älä aseta akkukennoja ja -yksiköitä lämmönlähteen tai avotulen lähelle. Näin vältetään henkilövahingot. Älä laita akkua auringon valoon.** 

#### *Huomautus*

*Uudet akut eivät ole täyteen ladattuja. Akku latautuu täyteen varaukseensa vasta 2–10 latauskerran jälkeen.* 

Lataa akku jollakin seuraavista tavoista:

# *Kaksipaikkainen latausteline*

- 1. Kytke verkkovirtalähde pistorasiaan ja dc-johdin lataustelineeseen.
- 2. Aseta toinen tai molemmat älykkäät akut lataustelineen latauspaikkoihin.
- 3. Lataa akkuja, kunnes ilmaisimet osoittavat akkujen olevan täynnä.
- 4. Kun älykkäät akut on ladattu täyteen, poista ne lataustelineestä ja irrota virtalähde pistorasiasta.

## <span id="page-16-0"></span>*Kuvantimen oma virtaliitäntä*

- 1. Kytke verkkovirtalähde pistorasiaan ja kytke sen tasavirtalähtö lämpökameran ulkoiseen virtaliitäntään. **IIII**-kuvake vilkkuu näytössä, kun akkua ladataan verkkovirtalaturin avulla.
- 2. Lataa akkua, kunnes näytössä näkyvä latauksen merkkivalo ei enää vilku.
- 3. Kun älykäs akku on ladattu täyteen, irrota virtasovitin pistorasiasta.

#### *Huomautus*

*Varmista, että lämpökamera on suunnilleen huoneenlämpöinen, ennen kuin kytket sen kiinni laturiin. Tarkista latauslämpötilaan liittyvät tiedot. Älä lataa akkua kuumassa tai kylmässä ympäristössä. Akun varauskapasiteetti saattaa heikentyä, jos sitä ladataan liian kuumassa tai kylmässä.* 

oco-kuvake näkyy näytön vasemmassa alakulmassa, kun lämpökamera on kytketty ulkoiseen virtalähteeseen ja akku on irrotettu. Kun lämpökameran virta on katkaistu ja verkkovirtasovitin on kytketty, näytön keskellä vilkkuu **[[[[]**], mikä osoittaa, että akku latautuu parhaillaan.

Pidä lämpökamera kiinnitettynä laturiin, kunnes akun varaustilan ilmaisin osoittaa, että akku on latautunut kokonaan: [[[[[]. Jos irrotat lämpökameran laturista ennen kuin ilmaisin osoittaa täyttä varausta, laitteen käyttöaika saattaa lyhentyä.

#### *Huomautus*

*Kun akku on kytketty verkkovirtaan tai kun laite on videotilassa, torkkutoiminto ja automaattinen virrankatkaisu eivät toimi.* 

#### *Valinnainen 12 V:n autolaturi*

- 1. Kytke 12 V:n autolaturi auton 12 V:n virtapistokkeeseen.
- 2. Kytke lähtöliitäntä lämpökameran ulkoiseen virtaliitäntään.
- 3. Anna akun latautua, kunnes näytössä oleva varaustilan ilmaisin osoittaa, että akku on latautunut kokonaan: **[]]]**.
- 4. Kun akku on ladattu täyteen, irrota 12 V:n sovitin ja lämpökamera.

#### **Varotoimi**

**Irrota lämpökamera 12 V:n autolaturista ennen ajoneuvon tavallista käynnistämistä tai käynnistämistä apuvirralla. Muuten lämpökamera voi vaurioitua.** 

#### <span id="page-17-0"></span>*Toiminnot ja säätimet*

Taulukossa 3 näkyy lämpökameran toiminnot ja säätimet.

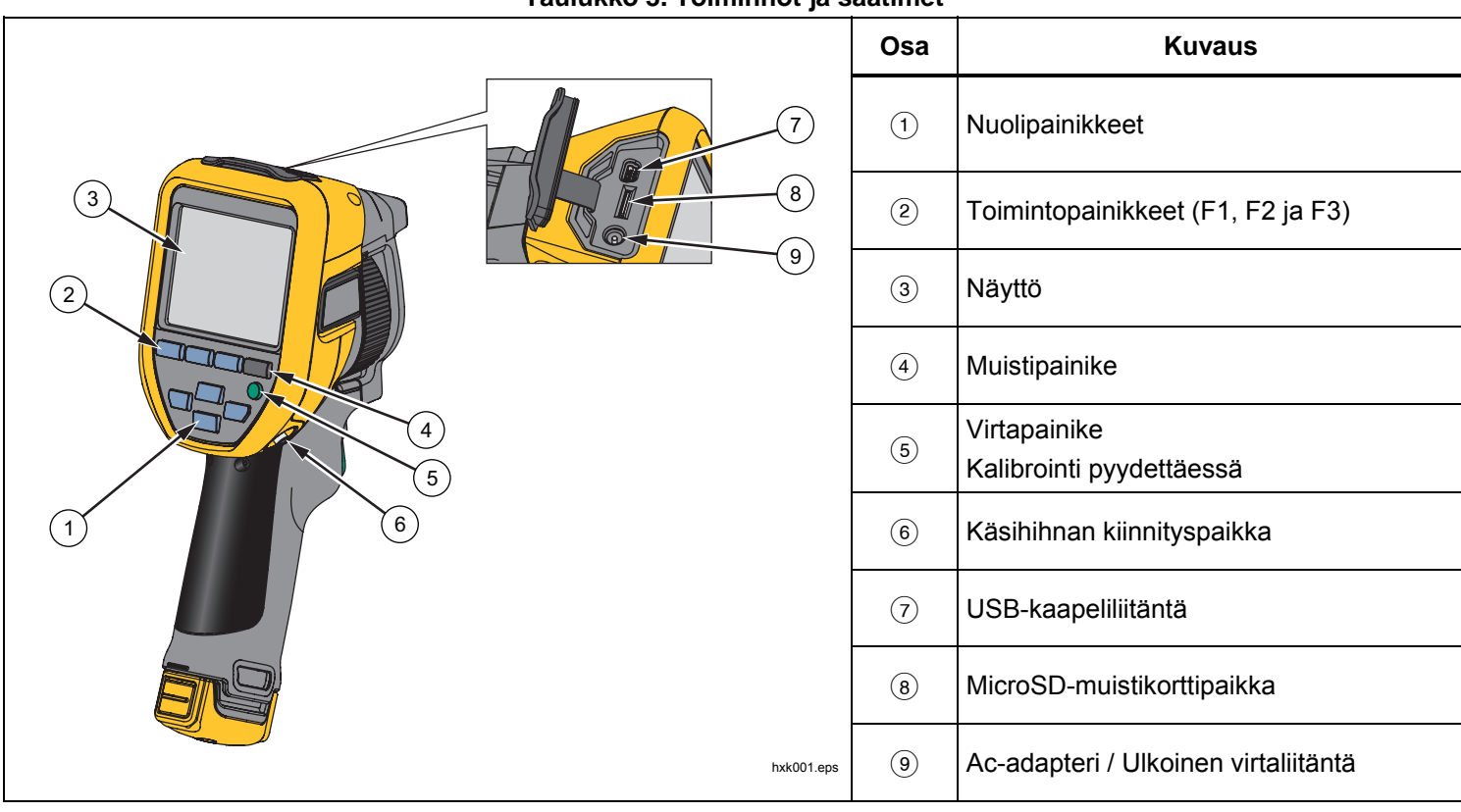

#### **Taulukko 3. Toiminnot ja säätimet**

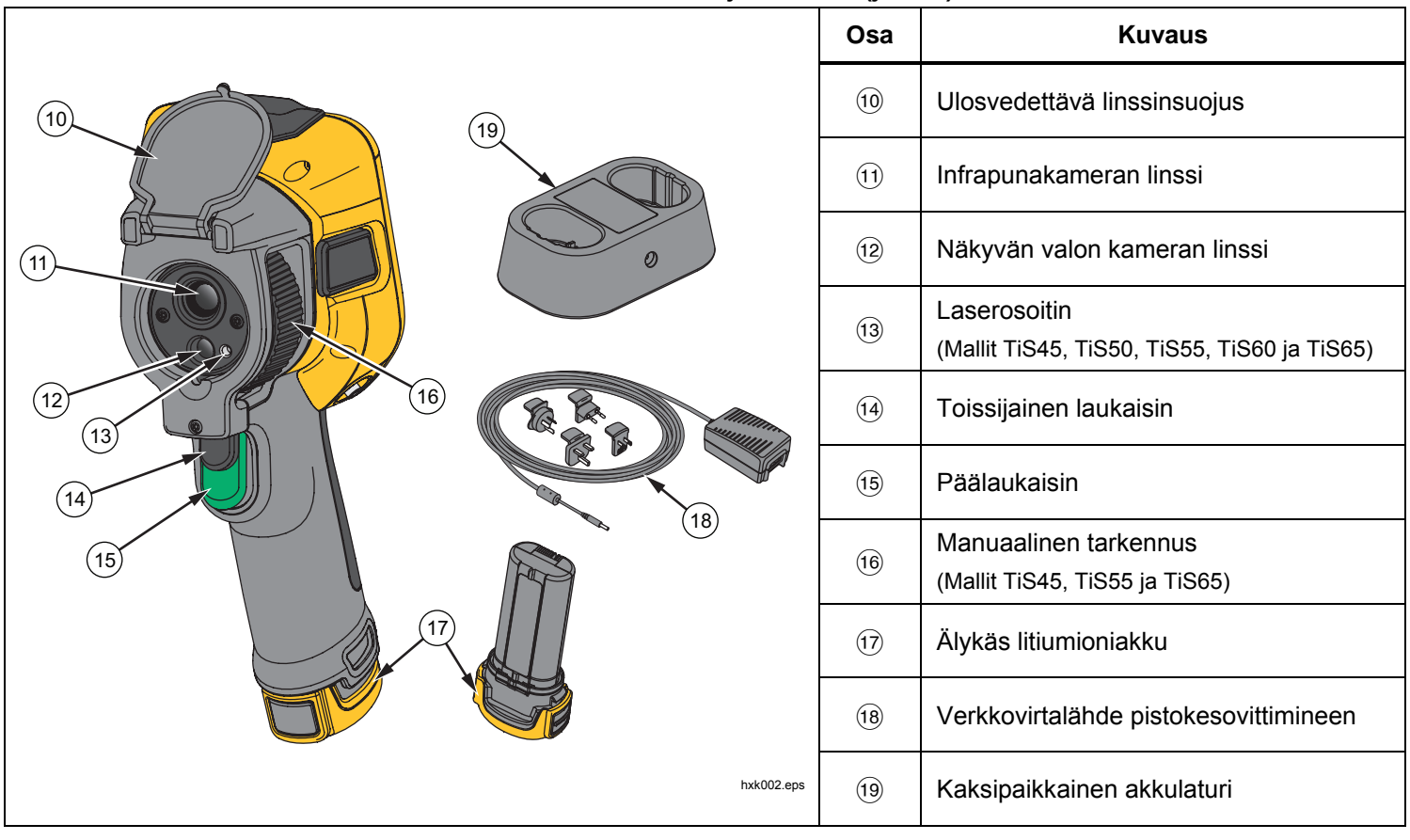

**Taulukko 3. Toiminnot ja säätimet (jatkuu)** 

# <span id="page-19-0"></span>*Virran kytkeminen ja katkaiseminen*

Käynnistä ja sammuta lämpökamera pitämällä virtapainiketta ( $\bigcirc$ ) painettuna 3 sekunnin ajan. Lämpökamerassa on virransäästötoiminto sekä automaattinen virrankatkaisu. Lisätietoja näiden ominaisuuksien määrittämisestä on kohdassa*Asetuksetvalikko*.

#### *Huomautus*

*Kaikki lämpökamerat tarvitsevat riittävän lämpenemisajan, ennen kuin niiden mittaamat lämpötilat ja tuottamat kuvat ovat tarkkoja. Tämä aika voi usein vaihdella mallin ja ympäristöolosuhteiden mukaan. Vaikka useimmat lämpökamerat lämpenevät 3–5 minuutissa, erityisesti ennen suurta tarkkuutta vaativia mittauksia niiden kannattaa antaa lämmetä vähintään 10 minuuttia. Tätäkin pidempi sopeutumisaika voi olla tarpeen, jos lämpökamera siirretään lämpötilaltaan hyvin erilaiseen ympäristöön.* 

Lämpökamerassa on ominaisuus, joka kalibroi  $pyy$ dettäessä, kun painat toiminnan aikana  $\Box$  -painiketta lyhyesti. Tällä ominaisuudella saavutetaan paras tarkkuus ja vältetään ajoitusherkkien kuvausten keskeytyminen automaattisen kalibroinnin käynnistymisen takia.

#### *Säätimet kuvan ottoon*

Kaksiosainen laukaisin on sijoitettu paikkaan, jossa liipaisinkytkin pistoolikahvalla varustetuissa laitteissa tavallisesti on. Suurempi vihreä laukaisin on päälaukaisin. Pienempi musta laukaisin on toissijainen laukaisin.

Normaalissa käytössä (video poissa käytöstä) päälaukaisimella voi ottaa lämpökuvan, jonka käyttäjä voi halutessaan tallentaa muistiin. Kun video on käytössä, päälaukaisin aloittaa tai lopettaa videokuvaamisen.

Toissijainen laukaisin käyttää laseria tuetuissa malleissa.

## *Laserosoitin*

Laserosoitin sisältyy malleihin TiS45, TiS50, TiS55, TiS60 ja TiS65. Laserosoitin on suuntausapuväline, joka ei ole täysin infrapunakameran keskellä. Siksi se ei aina vastaa näkyvän kuvan tai infrapunakuvan todellista keskipistettä.

Laserpiste ei näy infrapunakuvassa, mutta näkyy näkyvässä kuvassa tai AutoBlend-kuvassa. Laserpiste ei näy IR-Fusion-kuvien näkyvässä kanavassa, jos se on keskipisteen ilmaisevan kuvan alla.

Ota laserosoitin käyttöön painamalla toissijaista laukaisinta ja poista se käytöstä vapauttamalla toissijainen laukaisin.

# <span id="page-20-0"></span>*Ohjauspainikkeet*

Toiminto- ja kohdistinpainikkeet toimivat ohjauspainikkeina. Näillä painikkeilla siirretään kohdistinta valikkojärjestelmässä ja muutetaan toimintojen asetuksia.

#### **Säätimet ja säädöt**

- Lämpötila-asteikko (käyttäjä valitsee)
- Kieliasetukset, paikalliset asetukset
- Kellonajan ja päivämäärän asetukset
- Emissiivisyyden valinta
- Heijastuneen taustalämpötilan kompensointi
- Lähetyksen korjaus
- Kuumin ja kylmin piste (käyttäjä valitsee), kuvan keskipiste
- Säädettävä mittausruutu (laajennus ja pienennys), jossa näytetään pienin (MIN) ja suurin (MAX) arvo sekä keskiarvo (AVG)
- Värihälytykset
- Taustavalo (käyttäjä valitsee)
- Graafisten tietojen näyttö (valittavissa)

#### Valitse:

1, jos haluat ottaa muutokset käyttöön ja palata reaaliaikaiseen näkymään.

, jos haluat ottaa muutoksen käyttöön ja palata edelliseen valikkoon.

, jos haluat peruuttaa muutokset ja palata reaaliaikaiseen näkymään.

**ZXXXIII.** jos haluat siirtää kohdistinta ja korostaa yhden vaihtoehdoista.

Manuaalitilassa nuolinäppäimet ovat aina käytettävissä, ja niillä voi säätää alueen keskipistettä ja laajuutta.

# *Muisti*

Avaa tallennettujen tiedostojen esikatselukuvat painamalla -painiketta. Lisätietoja tallennustoiminnosta ja kameran muistista on sivulla 29.

# A & Varoitus

**Älä katso suoraan laseriin, sillä se voi aiheuttaa silmävammoja tai muita vammoja. Älä suuntaa laseria suoraan tai epäsuorasti heijastavien pintojen kautta henkilöihin tai eläimiin.** 

Laserin varoitussymboli ( $\triangle$ ) näkyy näytön otsikkoalueella, kun laser on käytössä ja painat toissijaista laukaisinta.

# <span id="page-21-0"></span>*Valikoiden käyttäminen*

Valikoiden, toimintopainikkeiden ja nuolipainikkeiden avulla voidaan valita

- lämpökuvanäkymä
- kameran ominaisuudet
- Mittaus
- Muut toiminnot
- Muistin tarkastelu
- päivämäärän, kellonajan, kielen, yksiköiden ja tiedostomuodon asetukset
- lämpökameran tiedot.

Avaa päävalikko painamalla **E2** -painiketta. Päävalikossa näkyy seuraavat alivalikot: Mittaus, Kuva, Kamera, Muisti ja Asetukset. Näytön alareunassa olevat tekstit vastaavat **ELL**, **F2L** - ja F3L - painikkeita. Painikkeilla voit suorittaa seuraavat toiminnot:

- Avaa päävalikko painamalla **F2** -painiketta.
- Selaa alivalikoita nuolipainikkeilla ( $\blacksquare$ YZ). Kussakin alivalikossa on asetusvalikko.
- Voit selata asetuksia nuolipainikkeilla ( $\blacksquare$  $\blacktriangleright$ .

Pää- ja alivalikot sulkeutuvat, kun toimintopainikkeen painamisesta on kulunut 10 sekuntia. Valitun asetuksen valikko pysyy avattuna, kunnes valitset jonkin vaihtoehdon, siirryt ylemmälle valikkotasolle tai peruutat toiminnon.

# *Kuvan ottaminen*

Osoita kohdetta lämpökameralla. Varmista, että kuva on tarkennettu kohteeseen. Vedä päälaukaisimesta ja vapauta se. Kuva pysähtyy ja tallentuu. Jos haluat peruuttaa otetun kuvan, vedä päälaukaisimesta tai paina 3 ja palaa reaaliaikaiseen näkymään.

Lämpökamerassa näkyy tallennettu kuva ja valikkorivi valitun tiedostomuodon asetusten mukaan. Valikkorivin kautta voit tallentaa kuvan, muokata joitakin kuvan asetuksia ja lisätä äänihuomautuksia tai digitaalisia IR-PhotoNotes™-kuvia. Tietoja tiedostomuodon vaihtamisesta on luvussa *Tiedostomuodot* sivulla 30.

# *IR-PhotoNotes™*

IR-PhotoNotes™-huomautustoiminnolla voit mallista riippuen tallentaa ja lisätä enintään kolme digikuvaa monenlaisista kohteista.

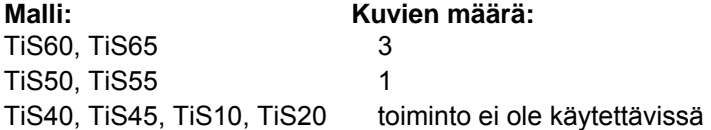

Voit lisätä tekstiä tai muita tietoja, jotka liittyvät infrapunakuvan analysointiin ja raportointiin. Esimerkkejä mahdollisista huomautuksista ovat moottorien nimikilvet, painetut tiedot, varoituskilpien tiedot, laitteen ympärillä oleva tila tai muu ympäristö sekä infrapunakuvaan liittyvät laitteet. Valokuvaan voi lisätä enintään kolme kuvaa, jotka tallentuvat IR-Fusion®-tekniikalla otettujen kohdistettujen infrapunakuvien ja valokuvien kanssa. Nämä näkyvät kuvat ovat .is2-tiedostomuodossa, ja ne tallennetaan

<span id="page-22-0"></span>tiedostoon, joten sinun ei tarvitse jälkikäteen koota useita tiedostoja kerralla.

Kuvien lisääminen käyttämällä IR-PhotoNotes-toimintoa:

- 1. Kun lämpökuva on tallennettu puskurimuistiin, avaa **MUOKKAA KUV.** -valikko valitsemalla **22**.
- 2. Korosta IR-PhotoNotes painamalla **XIV.**
- 3. Siirry kuvatilaan painamalla **ELL**.
- 4. Suuntaa lämpökamera kohteeseen ja paina kuvauspainiketta.
- 5. Kun olet valmis, paina **E** -painiketta.
- 6. Ota muut mahdollisesti tarvittavat kuvat painamalla kuvauspainiketta.
- 7. Tallenna kuva kuvan mukana valitsemalla **Elle**.

# $\lceil \blacktriangleleft \vartheta \rangle \rceil$ *Äänihuomautukset (tallennus)*

Äänihuomautusten tallentamiseen tarvitaan erikseen hankittava Bluetooth-kuuloke. Lisäksi radioyhteyden on oltava käytössä. Toiminto ei välttämättä ole käytettävissä kaikkialla. (Ei käytettävissä malleissa TiS10 ja TiS20.)

Tallenna seuraavasti:

- 1. Kun lämpökuva on tallennettu puskurimuistiin, avaa **MUOKKAA KUV.** -valikko valitsemalla **2**.
- 2. Korosta **Lisää äänitys** valitsemalla **XIII.**
- 3. Kun painat  $\blacksquare$ -painiketta, voit äänittää enintään 60 sekuntia puhetta. Äänitysaika näkyy näytössä.
- 4. Voit pysäyttää äänityksen painamalla **EL**.
- 5. Kun olet valmis, paina **F2** -painiketta.
- 6. Paina <sup>1</sup> -painiketta, jos haluat tarkistaa äänitiedoston, tai paina **2** -painiketta, jos haluat tallentaa äänitiedoston kuvan mukana.

Äänihuomautukset ovat vain .is2-muotoisia, ja ne tallentuvat tiedostoon, joten sinun ei tarvitse jälkikäteen koota useita tiedostoja kerralla.

# <span id="page-23-0"></span>*Äänihuomautuksen (tallenteen) kuunteleminen*

Kaikki tiedostot, joihin on lisätty äänihuomautus, on merkitty  $\boxed{\blacklozenge}$ -kuvakkeella. Tallennettu äänihuomautus kuuluu Bluetooth-kuulokkeesta. Äänihuomautukset voidaan toistaa myös SmartView-ohjelmiston kautta.

Äänitteen toistaminen:

- 1. Saat kuvat näkyviin näyttöön toimimalla luvussa *Kuvatiedostojen tarkasteleminen* sivulla 29 kerrotulla tavalla.
- 2. Valitse  $\blacksquare$ .
- 3. Valitse **Ääni** valitsemalla .
- 4. Voit kuunnella äänitteen painamalla **EL**.
- 5. Voit pysäyttää äänitteen toiston painamalla uudelleen.

#### *Infrapunakuvan muokkaaminen*

Lämpökameralla otettua kuvaa voi muokata ennen tallentamista. Voit lisätä IR-PhotoNotes-kuvia (ei käytettävissä kaikissa malleissa), ääni- ja tekstihuomautuksia sekä muuttaa palettia ja IR-Fusiontilaa.

Äänihuomautuksia varten tarvitaan Bluetooth-kuuloke ja lisäksi radioyhteyden täytyy olla käytössä. Toiminto ei välttämättä ole käytettävissä kaikkialla.

Muokkaaminen:

- 1. Kun kuva on tallennettu puskurimuistiin, avaa **MUOKKAA KUV.** -valikko valitsemalla **E2**.
- 2. Korosta **Muokkaa kuv.** painamalla **MV**-painikkeita.
- 3. Avaa MUOKKAA KUV. -valikko painamalla **Z**-painiketta.
- 4. Korosta vaihtoehto painamalla  $\blacktriangle$  / $\blacktriangleright$ .
- 5. Tallenna muutokset tiedostoon painamalla **1.**

#### *Infrapunakuvan tallentaminen*

Kuvan tallentaminen datatiedostona:

- 1. Tarkenna haluamasi kohde tai tarkastuskohde.
- 2. Ota kuva painamalla laukaisinta. Kuva on nyt puskurimuistissa, ja sen voi tallentaa tai sitä voi muokata.
- 3. Painamalla 1 voit tallentaa kuvan tiedostona ja palata reaaliaikaiseen näkymään.

# <span id="page-24-0"></span>*MicroSD-muistikortti*

Poista Micro SD -muistikortti lämpökamerasta painamalla lyhyesti kortin reunaa. Kortin pitäisi ponnahtaa osittain ulos, kun se vapautetaan. Vedä kortti varovasti ulos korttipaikasta.

Aseta Micro SD -muistikortti lämpökameraan työntämällä se paikalleen.

Micro SD -muistikortin mukana toimitetaan SD-sovitin, jonka voi asettaa tietokoneeseen tai monikäyttöiseen kortinlukijaan.

Tietojen tallennusohjeet ovat sivulla 14. Tallennetun kuvan katselu- ja poistamisohjeet ovat sivulla 29.

# *Lämpötilan mittaus*

Kaikki esineet heijastavat infrapunaenergiaa. Esineen säteilemän energian määrä vaihtelee pinnan lämpötilan ja emissiokyvyn mukaan. Lämpökamera havaitsee esineen pinnan infrapunaenergian määrän ja laskee sen perusteella arvioidun lämpötilan. Monet tavallisimmat materiaalit, kuten maalattu metalli, puu, vesi, iho ja kangas säteilevät energiaa hyvin tehokkaasti, minkä vuoksi niistä on helppo saada hyvin tarkat mittauslukemat. <sup>≥</sup>Tehokkaasti energiaa säteilevillä pinnoilla (korkea emissiokyky) emissiokertoimeksi arvioidaan 90 % (tai 0,90). Tätä lähestymistapaa ei voida soveltaa kiiltäviin pintoihin tai maalaamattomiin metalleihin, sillä niiden emissiokerroin on <0,60. Nämä materiaalit eivät säteile energiaa hyvin, minkä vuoksi ne on luokiteltu alhaisen emissiivisyyden omaaviksi. Alhaisen emissiokyvyn omaavien materiaalien tarkkaa mittaamista varten on tarpeen korjata emissiokyky. Emissiokyvyn säädön ansiosta lämpökamera pystyy yleensä laskemaan tarkan arvion todellisesta lämpötilasta.

#### **Varoitus**

**Estä henkilövahingot tutustumalla todellisten lämpötilojen emissiokykytietoihin. Heijastavien kohteiden mittaustulokset ovat todellisia lämpötiloja alhaisemmat. Kohteet aiheuttavat palovamman vaaran.** 

Lisätietoa emissiokertoimista on osoitteissa http://www.fluke.com/emissivity ja http://www.fluke.com/emissivityexplanation. Fluke suosittelee tutustumaan tähän aiheeseen, sillä se auttaa parantamaan mittausten tarkkuutta.

# <span id="page-25-0"></span>*Valikot*

Valikoiden kautta käytetään lämpökuvanäyttöä, kameran toimintoja, muistin ja tallennuksen asetuksia sekä määritetään päivämäärä-, aika-, kieli-, yksikkö- ja tiedostomuotoasetukset ja lämpökameran tiedot.

## *Mitta-valikko*

Mitta-valikossa on lämpökuviin liittyvien radiometrisen lämpötilamittauksen tietojen laskemisessa ja näyttämisessä tarvittavat asetukset. Näitä asetuksia ovat lämpötila-alueen valinta, alueen laajuus ja keskipiste, emissiokerroin, taustalämpötila, läpäisy, kuumin, kylmin ja keskiarvoinen lämpötila, keskusruutu ja merkitsimet.

#### *Asteikko*

Alue (taso ja väli) voidaan määrittää automaattisesti tai manuaalisesti. Voit valita automaattisen tai manuaalisen tason ja välin seuraavasti:

- 1. Valitse  $\boxed{2}$ .
- 2. Korosta **Mitta** painamalla **X/X.**
- 3. Tuo valikko näkyviin painamalla  $\blacksquare$  tai  $\blacktriangleright$ .
- 4. Korosta **Määritä alueen laajuus/keskipiste** valitsemalla  $\blacksquare$ / $\blacksquare$ .
- 5. Tuo valikko näkyviin painamalla  $\blacksquare$  tai  $\blacktriangleright$ .
- 6. Ota käyttöön automaattinen tai manuaalinen alueen valinta painamalla  $\blacktriangle$  / $\blacktriangleright$ .
- 7. Aseta painamalla  $\blacksquare$ .
- 8. Valitse
	- • 1, jos haluat ottaa muutokset käyttöön ja palata reaaliaikaiseen näkymään.
	- **2** tai **Y**, jos haluat ottaa muutoksen käyttöön ja palata edelliseen valikkoon.
	- **3**, jos haluat peruuttaa muutokset ja palata reaaliaikaiseen näkymään.

#### **Nopea automaattinen/manuaalinen alueen vaihto**

Kun laite EI ole valikkotilassa, voit vaihtaa automaattisen alueen ja manuaalisen alueen välillä painamalla  $\blacksquare$ painiketta 3 sekunnin ajan.

#### **Nopea automaattinen uudelleenskaalaus**

Kun laite on manuaalisen mittausalueen tilassa EIKÄ valikkotilassa, voit hakea lämpöalueelta kohteita skaalaamalla keskipisteen ja mittausalueen automaattisesti uudelleen painamalla **3**-painiketta enintään ½ sekunnin ajan. Tämä toiminto käyttää kameraa puoliautomaattisessa tilassa, jos keskipisteen ja mittausalueen hienosäätö nuolipainikkeilla ei ole tarpeen. Uudelleenskaalauksen voi tehdä aina tarvittaessa.

#### *Huomautus*

*Lämpökamerassa käytetään käynnistettäessä samaa automaattista tai manuaalista mittausaluetilaa kuin sammutettaessa.* 

#### <span id="page-26-0"></span>**Taso manuaalisessa toimintatilassa**

Kun laite asetetaan toimimaan manuaalisessa tilassa, keskipisteen asetus siirtää väliä ylös- tai alaspäin lämpötilan mittausalueella. Katso kuva 2. Manuaalitilassa nuolinäppäimet ovat aina käytettävissä, ja niillä voi säätää keskipisteen ja mittausalueen asetusta.

Aseta keskipiste seuraavasti:

- 1. Paina  $\sim$ , jos haluat siirtää aluetta kohti korkeampaa lämpötilatasoa.
- 2. Paina  $\blacktriangleright$ , jos haluat siirtää aluetta kohti matalampaa lämpötilatasoa.

Kun säädät manuaalista tasoa, näytön oikeassa reunassa näkyvä mitta-asteikko näyttää lämpötilan mittausalueen, kun se liikkuu eri tasoille kokonaisalueen sisällä.

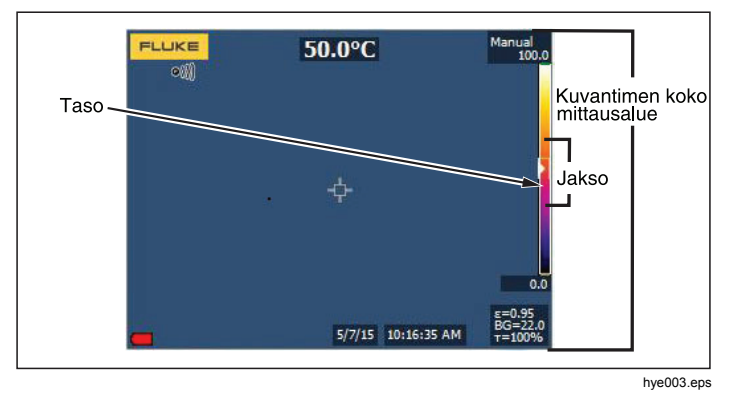

**Kuva 2. Keskipisteen ja mittausalueen asetukset** 

#### **Lämpötilan mittausalue manuaalisessa toimintatilassa**

Manuaalitilassa lämpötilan mittausalueen asetus pienenee tai suurenee valitussa valikoimassa valitun lämpötilaalueen mukaan. Katso kuva 2. Manuaalitilassa nuolinäppäimet ovat aina käytettävissä, ja niillä voi säätää keskipisteen ja mittausalueen asasetusta.

Aseta lämpötilan mittausalue seuraavasti:

- 1. Painamalla voit suurentaa lämpötilan mittausaluetta.
- 2. Painamalla **V** voit pienentää lämpötilan mittausaluetta.

Kun säädät manuaalista mittausaluetta, näytön oikeassa reunassa näkyvä mitta-asteikko suurenee tai pienenee sen mukaisesti.

#### <span id="page-27-0"></span>*Emissiokyvyn säätäminen*

Oikeat emissiokykyarvot ovat tärkeitä lämpökameran lämpötilalaskujen tarkkuuden kannalta. Pinnan emissiokyky voi vaikuttaa suuresti lämpökameran havaitsemiin lämpötiloihin. Tarkastettavan pinnan emissiokyvyn tunteminen voi mahdollistaa tarkempien mittaustulosten saamisen. Aina näin ei kuitenkaan käy.

#### *Huomautus*

*Pinnat, joiden emissiokyky on* <*0,60, vaikeuttavat todellisten lämpötilojen määrittämistä luotettavasti ja yhdenmukaisesti. Mitä alhaisempi emissiokyky on, sitä suurempi virhemahdollisuus lämpötilamittauslaskelmiin sisältyy. Tämä koskee myös tilannetta, jolloin emissiokerroin- ja taustaheijastuskorjaukset olisi tehty oikein* 

Emissiokyky määritetään suoraan antamalla jokin tavallisten materiaalien emissiokykyarvo luettelosta.

*Huomautus Jos Näytä-asetus on Näytä kaikki, emissiokyvyn käytössä oleva asetus näkyy muodossa* <sup>ε</sup> **=x.xx***.* 

#### **Säätäminen määrän mukaan**

Aseta emissiivisyysarvo seuraavasti:

- 1. Valitse **Mittaus**> **Emissiok.** > **Säädä arvo**.
- 2. Muuta arvoa valitsemalla  $\Box / \Box$ .

Mukautettua emissiokerroinarvoa käytetään, kun mitään emissiokerrointaulukossa olevaa arvoa ei ole valittu.

#### **Valitseminen taulukon mukaan**

Tee valinta tavallisten materiaalien listasta seuraavasti:

- 1. Valitse **Mittaus**> **Emissiok.** > **Käytä taulukkoa**.
- 2. Korosta materiaali valitsemalla  $\Box / \Box$ .
- 3. Valitse materiaali painamalla **Elia -**painiketta.

Jos asetat arvoksi <0,60, lämpökameran näytössä näkyy  $\Lambda$  ja seuraava varoitus:

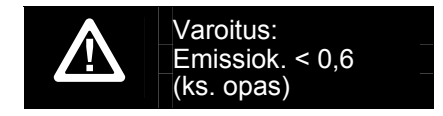

Poista viesti valitsemalla **ELL**.

#### <span id="page-28-0"></span>*Tausta (heijastuneen taustalämpötilan kompensointi)*

Lämpökameran heijastuneen taustalämpötilan kompensointi asetetaan Tausta-välilehdessä. Erittäin kuumat tai erittäin kylmät esineet voivat vaikuttaa esineen tai mitattavan kohteen lämpötilan mittauksen tarkkuuteen, erityisesti silloin, kun pinnan emissiokyky on alhainen. Heijastuneen taustalämpötilan säätö voi tarkentaa lämpötilan mittaustuloksia monissa tilanteissa. Lisätietoja on sivulla 18.

Taustalämpötilan säätäminen:

- 1. Valitse **Mittaus** > **Taustalämpötila**.
- 2. Muuta arvoa painamalla  $\Box$ / $\Box$ .
- 3. Kun olet valmis, valitse  $\mathbb{E}$  tai  $\mathbb{E}$ .

*Huomautus* 

*Jos Näytä-asetus on Näytä kaikki, nykyisen heijastuneen taustalämpötilan tiedot näkyvät muodossa* **BG = xx.x**.

# *Lähetys-/läpäisyarvon säätö (vain TiS45, TiS55, TiS65)*

Kun suoritat infrapunamittauksia infrapunasäteilyä läpäisevien ikkunoiden läpi, mitattavien kohteiden säteilemä infrapunaenergia ei siirry kokonaan ikkunan optisen materiaalin läpi. Jos ikkunan läpäisykerroin on tiedossa, voit säätää sen asetusta lämpökamerassa tai SmartView®-ohjelmistossa. Läpäisykertoimen säätö voi parantaa lämpötilamittauksen tarkkuutta monenlaisissa tilanteissa.

Läpäisykertoimen säätäminen:

- 1. Valitse **Mittaus** <sup>&</sup>gt;**Läpäisy**.
- 2. Säädä prosenttiarvoa välillä 1–100 % valitsemalla  $\blacktriangle$  /  $\blacktriangledown$  .

Jos asetat arvoksi <30 %, lämpökameran näytössä näkyy  $\Lambda$  ja seuraava varoitus:

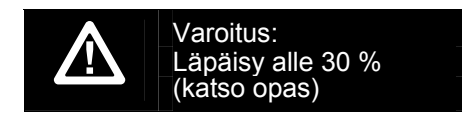

- 3. Poista viesti valitsemalla **ELL**.
- 4. Kun olet valmis, valitse **1** tai **F**<sup>2</sup>.

#### *Huomautus*

*Jos tietojen näyttöasetukseksi on valittu Näytä kaikki, läpäisykorjauksen käytössä oleva asetus näkyy muodossa* <sup>τ</sup> *<sup>=</sup>***xx**.

#### <span id="page-29-0"></span>*Pistelämpötilat*

Pistelämpötilat ovat kelluvia suurimman ja pienimmän lämpötilan ilmaisimia, jotka liikkuva näytössä lämpökuvan muutosten mukaan.

Kylmien ja kuumien pisteiden ilmaisimien ottaminen käyttöön ja poistaminen käytöstä:

- 1. Valitse **Mittaus** > **Min/Max-lämpö**.
- 2. Korosta **KÄYTÖSSÄ** tai **POIS KÄYTÖSTÄ**valitsemalla  $\blacksquare$ / $\blacksquare$ .
- 3. Aseta uusi arvo valitsemalla  $\mathbb{F}$  tai  $\mathbb{F}$ .

## *Käyttäjän määritettävissä olevat pistelämpötilojen merkit*

Mallista riippuen näytössä on käytössä enintään kolme säädettävää, kiinteän lämpötilan merkkiä.

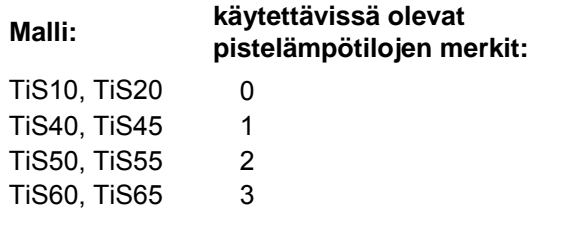

Näillä merkeillä voit korostaa alueen ennen kuvan tallennusta. Merkin mahdolliset asetukset ovat Kaikki POIS, Yksi osoitin, Kaksi osoitinta tai Kolme osoitinta. Merkin asettaminen:

- 1. Valitse  $\mathbb{R}$ .
- 2. Korosta **Mitta** painamalla **X/X.**
- 3. Tuo valikko näkyviin painamalla  $\blacksquare$  tai  $\blacksquare$ .
- 4. Korosta Merkit painamalla **X/X.**
- 5. Tuo valikko näkyviin painamalla 1 tai  $\blacktriangleright$ .
- 6. Korosta joko **Kaikki POIS**, **Yksi osoitin**, **Kaksi osoitinta** tai Kolme osoitinta valitsemalla **W/X.**
- 7. Ota valinta käyttöön painamalla 1 tai V. Näkyviin tulee Siirrä merkkiä -näyttö. Näytössä näkyy Siirrä merkkiä -kuvake, ja toimintopainikkeiksi tulevat **Valmis**, **Seuraava** ja **Peruuta**.

Merkin sijainnin muuttaminen näytössä:

- 1. Siirrä merkin sijaintia näytössä painamalla  $\blacksquare$ **KID**.
- 2. Korosta seuraava merkki painamalla **2. Toista** vaihe 1.
- 3. Suorita vaihe 2 kolmannelle merkille.
- 4. Kun olet valmis, paina **1** -painiketta.

#### <span id="page-30-0"></span>*Keskusruutu*

Malleissa TiS50, TiS55, TiS60 ja TiS65 on keskusruututoiminto eli säädettävä lämpötilanmittausalue (ruutu), jonka voit keskittää infrapunakuvaan. Tämä alue (ruutu) laajenee ja supistuu eri tasoille infrapunakuvassa. Alueen avulla käyttäjä näkee valitun alueen likimääräisen korkeimman (MAX), keskimääräisen (AVG) ja alimman (MIN) mitatun lämpötilan. Kun valittuna on automaattinen keskipisteen ja mittausalueen tila, lämpökamera määrittää lämpökuvan lämpötilan keskipisteen ja mittausalueen automaattisesti keskiruudun parametrien mukaiseksi.

Keskusruututoiminnon ottaminen käyttöön tai poistaminen käytöstä

- 1. Valitse  $\mathbb{R}$ .
- 2. Korosta **Mitta** painamalla **X/X.**
- 3. Tuo valikko näkyviin painamalla  $\blacksquare$  tai  $\blacktriangleright$ .
- 4. Korosta **Keskusruutu** painamalla **XIII**.
- 5. Tuo valikko näkyviin painamalla **1 tai D.**
- 6. Valitse toiminnon asetukseksi KÄYTÖSSÄ tai POIS KÄYTÖSTÄ painamalla  $\Box/\Box$ .

Keskusruudun koon asettaminen, kun se on käytössä:

- 1. Valitse Aseta koko painamalla **X/X.**
- 2. Tuo näyttö näkyviin painamalla  $\blacksquare$  tai  $\blacktriangleright$ .
- 3. Paina Z-painiketta, jos haluat suurentaa Keskusruutu-kokoa.
- 4. Paina Y-painiketta, jos haluat pienentää Keskusruutu-kokoa.
- 5. Kun olet tyytyväinen Keskusruutu-kokoon, paina:
	- • 2, jos haluat ottaa muutoksen käyttöön ja palata edelliseen valikkoon.
	- • 3, jos haluat peruuttaa muutokset ja palata reaaliaikaiseen näkymään.

#### <span id="page-31-0"></span>*Kuva-valikko*

Kuva-valikon säätimillä voi käsitellä lämpökameran nestekidenäytössä näkyviä infrapunakuvia ja joitakin tallennettuja kuvatiedostoja.

#### *Huomautus*

*Tietoja, jotka on tallennettu .is2- tai .is3 muodossa, voi helposti muokata SmartViewohjelmassa. Jos kuvat on tallennettu .bmp- tai .jpg-muodossa tai videot tallennettu .avimuodossa, niiden asetukset säilyvät sellaisina kuin ne olivat kuvaus- ja tallennushetkellä.* 

#### *Paletit*

Palettivalikossa voit muuttaa näytössä esitettyjen infrapunakuvien vääräväriesityksen asetuksia (käytettävyys vaihtelee malleittain). Jotkin valikoimat on tarkoitettu johonkin tiettyyn käyttöön ja ne voi asettaa tarvittaessa. Valittavana on kaksi erilaista palettien esitystapaa. Katso taulukko 4. Vakiovalikoimissa värit on esitetty yhdenmukaisessa, lineaarisessa muodossa, joka mahdollistaa tietojen yksityiskohtaisen esittämisen. Ultra Contrast™ -paleteissa värien esitystapa on painotettu. Nämä valikoimat sopivat parhaiten tilanteisiin, joissa halutaan korostaa suuria lämpötilaeroja suurten ja pienten lämpötilojen voimakkailla kontrastieroilla.

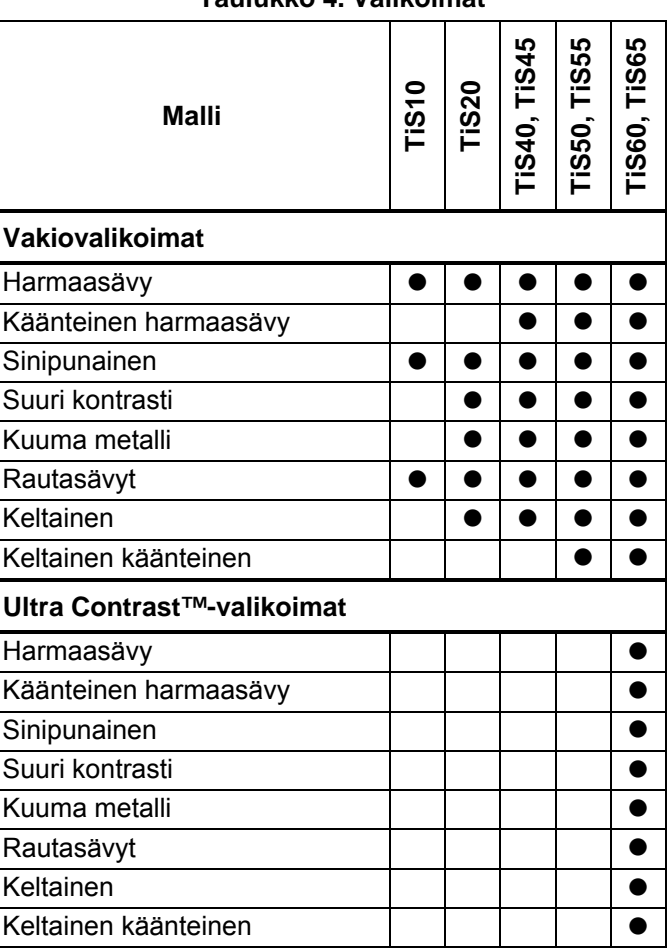

#### **Taulukko 4. Valikoimat**

#### <span id="page-32-0"></span>Valikoiman asettaminen:

- 1. Valitse  $\mathbb{F}^2$  .
- 2. Korosta Image (Kuva) painamalla **X/X.**
- 3. Tuo valikko näkyviin painamalla  $\blacksquare$  tai  $\blacksquare$ .
- 4. Korosta **Valikoima** painamalla **Witter**.
- 5. Tuo valikko näkyviin painamalla 1 tai V.
- 6. Korosta **Vakio** tai **Ultra Contrast** painamalla  $\blacktriangle$  /  $\blacktriangledown$  .
- 7. Valitse valikoima painamalla  $\Box$ / $\Box$ .
- 8. Valitse
	- • 1, jos haluat ottaa muutokset käyttöön ja palata reaaliaikaiseen näkymään.
	- • 2 tai Y, jos haluat ottaa muutoksen käyttöön ja palata edelliseen valikkoon.
	- • 3, jos haluat peruuttaa muutokset ja palata reaaliaikaiseen näkymään.

# *IR-Fusion*®*-tekniikka*

IR-Fusion®-tekniikka helpottaa infrapunakuvien tulkitsemista, analysointia ja eteenpäin välittämistä, sillä se mahdollistaa lämpökuvan ja valokuvan esittämisen yhdistettynä. Lämpökameran ottaa jokaisen lämpökuvan yhteydessä myös valokuvan, joten näet tarkasti, missä mahdollinen ongelma, ja voit kertoa ongelmasta muille.

IR-Fusion®-toiminnossa on eri tiloja, jotka vaihtelevat malleittain. Katso lisätietoja taulukosta 5 (IR-Fusion ei ole saatavilla TiS10-mallissa.)

#### **Taulukko 5. IR-Fusion®-tilat malleittain**

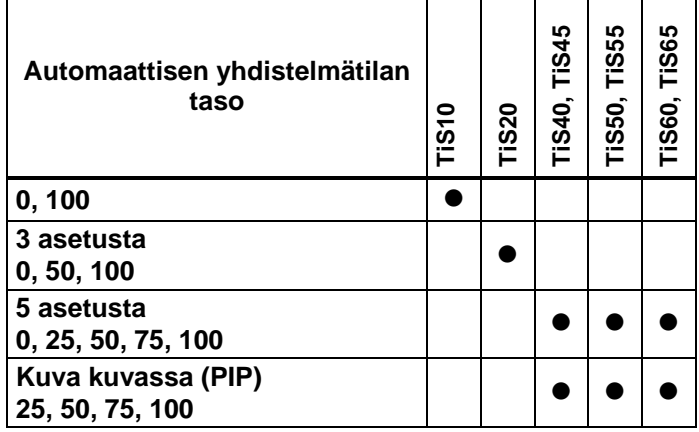

<span id="page-33-0"></span>IR-Fusion -tilan asettaminen:

- 1. Valitse  $\mathbb{F}^2$  .
- 2. Korosta Image (Kuva) painamalla **X/X.**
- 3. Tuo valikko näkyviin painamalla 1 tai V.
- 4. Korosta **IR-Fusion** painamalla **X** /
- 5. Tuo valikko näkyviin painamalla 1 tai  $\sum$ .
- 6. Korosta vaihtoehto painamalla  $\leq$  / $\leq$ .
- 7. Valitse
	- 1, jos haluat ottaa muutokset käyttöön ja palata reaaliaikaiseen näkymään.
	- • 2 tai Y, jos haluat ottaa muutoksen käyttöön ja palata edelliseen valikkoon.
	- • 3, jos haluat peruuttaa muutokset ja palata reaaliaikaiseen näkymään.

# *Värihälytykset*

Lämpökamerassa näkyy lämpötilan värihälytykset. Hälytyksen tyyppi vaihtelee mallien mukaan.

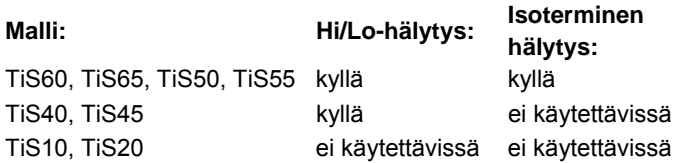

Korkean lämpötilan värihälytys näyttää koko näkyvän kuvan ja infrapunakuvasta vain esineet tai alueet, joiden lämpötila on korkeampi kuin asetettu lämpötilan rajataso. Matalan lämpötilan (tai kastepisteen) värihälytys näyttää koko näkyvän kuvan ja infrapunakuvasta vain esineet tai alueet, joiden lämpötila on matalampi kuin asetettu lämpötilan rajataso tai kastepisteen värihälytystaso. Käyttäjän on määritettävä nämä parametrit manuaalisesti. *Huomautus* 

*Lämpökamera ei tunnista ympäristön tai pinnan kastepistetasoa automaattisesti. Jos haluat käyttää matalan lämpötilan värihälytystoimintoa kastepisteen värihälytyksenä, saat parhaat tulokset, jos määrität kastepistelämpötilan manuaalisesti. Värit voivat tilanteen mukaan auttaa tunnistamaan alueet, joihin saattaa tiivistyä kosteutta.* 

Värihälytysvalikon saaminen näkyviin:

- 1. Valitse  $\mathbb{R}$ .
- 2. Korosta Image (Kuva) painamalla **X/X.**
- 3. Tuo valikko näkyviin painamalla  $\blacksquare$  tai  $\blacksquare$ .
- 4. Korosta **Värihälytys** painamalla **X/X.**
- 5. Tuo valikko näkyviin painamalla  $\blacksquare$  tai  $\blacktriangleright$ .

#### Aseta korkean lämpötilan hälytys

Korkean lämpötilan hälytyksen asettaminen:

- 1. Siirry **Värihälytys**-valikkoon ja paina **X/X,** jolloin vaihtoehto **Aseta korkea häl.** korostetaan.
- 2. Avaa Värihälytys-valikko painamalla
- 3. Säädä lämpötila-asetusta painamalla  $\blacksquare$ / $\blacksquare$ .
- 4. Valitse
	- 1, jos haluat ottaa muutokset käyttöön ja palata reaaliaikaiseen näkymään.
	- • 2 tai Y, jos haluat ottaa muutoksen käyttöön ja palata edelliseen valikkoon.
	- • 3, jos haluat peruuttaa muutokset ja palata reaaliaikaiseen näkymään.

#### Aseta matalan lämpötilan/kastepisteen värihälytys

Matalan lämpötilan/kastepisteen värihälytyksen asettaminen:

- 1. Siirry **Värihälytys**-valikkoon ja korosta **Aseta matala**  häl. painamalla **X/X.**
- 2. Avaa Värihälytys-valikko painamalla
- 3. Säädä lämpötila-asetusta painamalla  $\blacksquare$ / $\blacksquare$ .
- 4. Valitse
	- • 1, jos haluat ottaa muutokset käyttöön ja palata reaaliaikaiseen näkymään.
	- •**E2** tai **K**, jos haluat ottaa muutoksen käyttöön ja palata edelliseen valikkoon.
	- • 3, jos haluat peruuttaa muutokset ja palata reaaliaikaiseen näkymään.

#### Ulkona/sisällä-hälytys

Jos asetat korkean ja matalan lämpötilan värihälytysten arvot, lämpökameraan on mahdollista asettaa isotermiset ulkona/sisällä-värihälytykset.

Isotermisen ulkona/sisällä-värihälytyksen asettaminen:

- 1. Siirry **Värihälytys**-valikkoon ja korosta W/Xpainikkeilla **Ulkona** tai **Sisällä**.
- 2. Valitse
	- • 1, jos haluat ottaa muutokset käyttöön ja palata reaaliaikaiseen näkymään.
	- •**2** tai **Y**, jos haluat ottaa muutoksen käyttöön ja palata edelliseen valikkoon.
	- • 3, jos haluat peruuttaa muutokset ja palata reaaliaikaiseen näkymään.

#### <span id="page-35-0"></span>*Graafisen esityksen näyttäminen*

Näytä-valikossa on asetukset, jotka määrittävät graafisten esitysten näkymisen näytössä. Nämä asetukset ovat Näytä kaikki, Tiedot/asteikko, Vain asteikko ja Vain kuva.

- 1. Valitse  $\mathbb{R}$ .
- 2. Korosta Image (Kuva) painamalla **X/X.**
- 3. Tuo valikko näkyviin painamalla  $\blacksquare$  tai  $\blacktriangleright$ .
- 4. Korosta **Näytä** painamalla **W/X.**
- 5. Tuo valikko näkyviin painamalla  $\blacksquare$  tai  $\blacktriangleright$ .
- 6. Korosta vaihtoehto painamalla  $\Box / \Box$ .
- 7. Valitse
	- 1, jos haluat ottaa muutokset käyttöön ja palata reaaliaikaiseen näkymään.
	- $\bullet$  2 tai Y, jos haluat ottaa muutoksen käyttöön ja palata edelliseen valikkoon.
	- • 3, jos haluat peruuttaa muutokset ja palata reaaliaikaiseen näkymään. *Huomautus*

*Jos ominaisuudessa on KÄYTÖSSÄ/POIS KÄYTÖSTÄ -säädin, sitä on käytettävä.* 

# *Logo*

Fluken logo näkyy näytössä sekä tallennetuissa kuvissa. Voit ottaa logon käyttöön tai poistaa sen käytöstä seuraavasti:

- 1. Valitse **Kuva** <sup>&</sup>gt;**Logo**.
- 2. Korosta Päällä tai Pois valitsemalla **W/X.**
- 3. Aseta painamalla **El ...**

SmartView®-ohjelmiston avulla voit ladata tietokoneesta lämpökameraan mukautetun logon USB-yhteyden kautta.

#### <span id="page-36-0"></span>*Kamera-valikko*

Kamera-valikko sisältää kameratoimintojen (kuten automaattinen tarkennus, taustavalon taso ja laserosoitin) asetukset ja säädöt.

#### *Taustavalo*

Taustavalon kirkkaustasoksi voi asettaa matalan, normaalin tai korkean. Aseta taustavalo seuraavasti:

- 1. Valitse  $\boxed{2}$ .
- 2. Korosta Kamera painamalla **XIII.**
- 3. Tuo valikko näkyviin painamalla  $\blacksquare$  tai  $\blacktriangleright$ .
- 4. Korosta **Taustavalo** painamalla **X/X.**
- 5. Tuo valikko näkyviin painamalla  $\blacksquare$  tai  $\blacktriangleright$ .
- 6. Korosta vaihtoehto painamalla  $\blacksquare$ / $\blacksquare$ .
- 7. Valitse
	- • 1, jos haluat ottaa muutokset käyttöön ja palata reaaliaikaiseen näkymään.
	- • 2 tai Y, jos haluat ottaa muutoksen käyttöön ja palata edelliseen valikkoon.
	- • 3, jos haluat peruuttaa muutokset ja palata reaaliaikaiseen näkymään.

#### *Video*

TiS60- ja TiS65-lämpökameralla voidaan tallentaa infrapuna- ja IR-Fusion™-kuvia SD-kortille tai sisäiseen muistiin .is3 tai .avi-tiedostomuotoon.

Tallenna seuraavasti:

- 1. Valitse **Kamera** > **Video**.
- 2. Valitse Video/Audio tai VAIN video painamalla tai **V**-painiketta.

Äänen (audio) tallentamiseen tarvitaan Bluetoothkuuloke ja lisäksi radioyhteyden täytyy olla käytössä. Toiminto ei välttämättä ole käytettävissä kaikkialla.

3. Valitse **Tallenna video** painamalla **X**- tai **X**painiketta.

Tallennustoiminnon merkiksi näyttöön tulee kuvake.

4. Käynnistä tallennus painamalla kuvauspainiketta kerran.

Kun tallennus on käynnissä, näytössä on **ORF**-kuvake.

5. Lopeta tallennus painamalla kuvauspainiketta kerran.

#### <span id="page-37-0"></span>*Automaattinen kuvaustoiminto*

Automaattisen kuvaustoiminnon avulla voit määrittää lämpökameran ottamaan ja tallentamaan kuvia tai kuvasarjoja automaattisesti. Kuvaaminen voidaan käynnistää joko manuaalisesti tai määrittämällä tietty käynnistymislämpötila, jolloin kuvaaminen käynnistyy, kun lämpötila on määritettyä lämpötila-asetusta suurempi tai pienempi. Seuraavien kuvien ottamisen ja tallentamisen asetukset voidaan säätää kuvauksen käynnistystavasta riippumatta. Myös otettujen ja tallennettujen kuvien lukumäärä voidaan määrittää. Suurin mahdollinen kuvien lukumäärä määräytyy vapaana olevan tallennustilan mukaan.

Automaattisen kuvaustoiminnon määrittäminen ja käyttö:

- 1. Valitse **Kamera** > **Automaattinen kuvaustoiminto**.
- 2. Käynnistä kuvausjakso valitsemalla 1.

Automaattisen kuvaustoiminnon alivalikon kohteet:

- • **Käynnistä kuvaus:** Suorittaa kameran muistiin tallennetut automaattisen kuvaustoiminnon asetukset.
- • **Aikaväli**: Valitse tunnit, minuutit ja sekunnit painamalla **M**-tai **V**-painiketta.
- • **Kuvien määrä**: Valitse kuvien lukumäärä manuaalisesti painamalla  $\blacksquare$ - tai  $\blacksquare$ -painiketta. Vaihtoehtoisesti voit valita asetukseksi **Muistin täyttymiseen saakka**, jolloin kuvia otetaan ja tallennetaan niin kauan, että valittu muisti on täynnä tai akun varaus kuluu loppuun.
- • **Manuaalinen käynnistys**: Jos asetukseksi on valittu Manuaalinen käynnistys, käynnistä kuvasarjan automaattinen kuvaus valitsemalla E.
- • **Käynnistys lämpötilan perusteella**: Avaa asetusvalikko valitsemalla ensin **Käynnistys lämpötilan perusteella** ja sitten **Määritä käynnistyslämpötila**.

#### *Huomautus*

*Käyttäjän valitsema tiedostotyyppi ja digikameran asetukset saattavat vaikuttaa pienimpään käytettävissä olevaan aikaväliin. Eräiden yhdistelmien seurauksena tiedostokoot ovat muita suuremmat ja kuvien ottaminen ja tallentaminen kestää vastaavasti pidempään, mikä puolestaan asettaa aikavälin pituudelle tietyt reunaehdot.* 

#### <span id="page-38-0"></span>*Muisti-valikko*

Muisti-valikon kautta pääset tarkastelemaan tallennettuja kuvia, ääni- ja tekstihuomautuksia sekä IR-PhotoNotes™ kuvia. Muistiin tallennetut tiedostot näytetään suurina esikatselukuvina. Voit selata ja katsoa kuvia.

Muuta digikuvan ja lämpökuvan asetusta ja näytä sitten kaikki kuvat samassa muodossa.

Kuvake kertoo, että lämpökuvan tai IR-Fusion®-kuvan mukana on tallennettu ylimääräisiä kohteita.

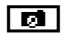

**IR-PhotoNotes-kuva** 

**<u>I**</u><sup>*I*</sup>*M* Aänihuomautukset

#### *Kuvatiedostojen tarkasteleminen*

Voit tarkastella muistikorttiin tallennettuja kuvia seuraavasti:

- 1. Siirry kohtaan  $\odot$  .
- 2. Korosta tarkasteltavan tiedoston esikatselukuva painamalla  $\blacksquare$ - tai  $\blacksquare$ - painiketta.
- 3. Tarkastele tiedostoa painamalla **F2**.

# *Kuvatiedostojen muokkaaminen*

SmartView®-ohjelmiston ja Fluke Connect™-sovelluksen ansiosta voit muokata muistiin tallennettuja .is2 kuvatiedostoja.

#### *Kuvatiedostojen poistaminen*

Voit poistaa yhden tiedoston muistikortilta seuraavasti:

- 1. Valitse  $\odot$  .
- 2. Korosta poistettavan tiedoston esikatselukuva painamalla  $\blacksquare$ - tai  $\blacksquare$ - painiketta.
- 3. Avaa **Poista**-valikko valitsemalla .
- 4. Korosta **Valittu kuva** ja paina . Lämpökamera antaa kehotteen jatkaa tai peruuttaa.
- 5. Poista tiedosto valitsemalla **Eliteralia en la provincia de la provincia de la provincia de la provincia de l**

Voit poistaa kaikki muistissa olevat kuvat seuraavasti:

- 1. Valitse **Muisti**.
- 2. Valitse  $\mathbb{R}$ .
- 3. Korosta **Kaikki kuvat** ja paina **Elia -**painiketta. Lämpökamera antaa kehotteen jatkaa tai peruuttaa.
- 4. Poista kaikki muistissa olevat tiedostot painamalla **El**-painiketta.

#### <span id="page-39-0"></span>*Asetukset-valikko*

Asetukset-valikossa käyttäjä voi muuttaa yleisiä asetuksia, kuten lämpötilan mittayksikköä, tallennettujen tietojen tiedostomuotoja, tallennuskohdetta, automaattisen sammutuksen asetusta, WiFi- ja Bluetooth-asetuksia sekä päivämäärän, kellonajan ja kielen asetuksia. Tässä valikossa on myös osa, jossa näkyvät lämpökameran tiedot, esimerkiksi mallinumero, sarjanumero ja laitteistoohjelmaversio. Sertifikaatit ja lisenssit löytyvät tästä valikosta.

#### *Yksiköt*

Vaihda lämpötilayksikkö seuraavasti:

- 1. Valitse **Asetukset** > **Yksiköt**.
- 2. Korosta vaihtoehto painamalla  $\Box / \Box$ .
- 3. Ota vaihtoehto käyttöön valitsemalla **ELL**.

#### *Tiedostomuoto*

Tiedot voi tallentaa sisäiseen muistiin tai SD-muistikorttiin eri tiedostomuodoissa. Mahdolliset kuvamuodot ovat .bmp, .jpg ja .is2. Nämä asetukset säilyvät. kun videokameran virta katkaistaan tai kytketään.

Vaihda tiedostomuoto seuraavasti:

- 1. Valitse **Asetukset** > **Tied.muoto**.
- 2. Korosta vaihtoehto painamalla  $\blacksquare$ / $\blacksquare$ .
- 3. Ota vaihtoehto käyttöön painamalla ELL.

Jos kuvat on tallennettu .is2-tiedostomuodossa, kaikki tiedot on yhdistetty yhteen tiedostoon. Siksi niiden sisältämiä tietoja voi helposti muuttaa ja analysoida SmartView-ohjelmassa. Tämä tiedostomuoto kokoaa yhteen infrapunakuvan, radiometriset lämpötilatiedot, digikuvan, äänihuomautukset sekä IR-PhotoNotes™ kuvat.

Jos tarvitset kooltaan pienemmän tiedoston, jonka erottelutarkkuus on mahdollisimman hyvä, valitse .bmptiedostomuoto. Jos tarvitset kooltaan vielä tätäkin pienemmän tiedoston, tietoja ei tarvitse muuttaa eikä kuvanlaatu tai erottelutarkkuus ole ensisijaisen tärkeää, valitse .jpg-tiedostomuoto.

Jos kuvien tiedostomuoto on .bmp tai .jpg, ne voidaan lähettää sähköpostitse ja avata useimmissa PC- ja Mactietokoneissa ilman erikoisohjelmistoja. Nämä tiedostomuodot eivät mahdollista tietojen täydellistä analysointia tai muuttamista.

IS2-tiedostot voidaan lähettää sähköpostitse ja avata SmartView- tai Fluke Connect -ohjelmistolla. Tämä tiedostomuoto on kaikkein monikäyttöisin. Jos haluat lisätietoja SmartView-analyysi- ja raportointiohjelmasta, tutustu Fluken Internet-sivustoon tai kysy Flukelta, miten voit ladata SmartView-analysointi- ja raportointiohjelman ilmaiseksi.

#### <span id="page-40-0"></span>*Automaattinen sammutus*

Automaattisen sammutuksen ajastin on käyttäjän määritettävissä oleva LCD-näytöstä ja virrasta erillinen toiminto.

#### *Huomautus*

*Automaattinen sammutustoiminto poistuu käytöstä automaattisesti, kun lämpökamera kytketään verkkovirtaan.* 

Voit määrittää automaattisen sammutustoiminnon seuraavasti:

- 1. Valitse **Asetukset** > **Aut. sammutus**.
- 2. Korosta **LCD-aikakatkaisu** tai **Virrankatkaisu**painamalla **V**-tai **D**-painiketta.
- 3. Määritä ajastimen ajaksi 1–120 minuuttia valitsemalla  $\blacktriangle$  /  $\blacktriangledown$  .
- 4. Aseta painamalla **El ...**

#### *Paikannus*

Lämpökamerassa on useita paikallisia asetuksia:

- Päivämäärä
- Aika
- Kieli
- Desimaalierotin.

#### **Päivämäärä**

Päivämäärä voidaan näyttää kahdessa eri muodossa: **KK/PP/YVV** tai **PP/KK/VV**.

Aseta päivämäärä seuraavasti:

- 1. Valitse **Asetukset** > **Päiväys**.
- 2. Aseta päivämäärämuoto valitsemalla  $\Box$ / $\Box$ .
- 3. Vahvista uusi muoto **Elia -painikkeella**.
- 4. Korosta Aseta päiväys valitsemalla **XIII.**
- 5. Avaa Aseta päiväys -valikko valitsemalla **EL**.
- 6. Korosta päivä, kuukausi tai vuosi painamalla **VI** tai **Z**-painiketta.
- 7. Muuta asetuksia painamalla  $\blacktriangleright$  tai  $\blacktriangleright$  -painiketta.
- 8. Vahvista päivämäärä ja poistu valikosta valitsemalla  $F1$

#### **Aika**

Aseta kellonaika seuraavasti:

1. Valitse **Asetukset** > **Aika**.

Ajalle on valittavissa kaksi eri esitysmuotoa: 24 tuntinen tai 12-tuntinen. Aseta ajan muoto seuraavasti:

- 2. Korosta ajan muoto painamalla  $\blacktriangle$  / $\blacktriangleright$ .
- 3. Valitse <sup>1</sup> -painikkeella.
- 4. Korosta **Aseta aika**.
- 5. Avaa Aseta aika -valikko valitsemalla **Ellette.**

<span id="page-41-0"></span>6. Korosta tunnit tai minuutit painamalla **V-** tai Dpainiketta.

12-tuntisessa muodossa ajaksi voi määrittää AP tai IP.

- 7. Muuta asetusta painamalla  $\blacksquare$  tai  $\blacksquare$  painiketta.
- 8. Ota muutos käyttöön painamalla **ELL**.

# *Kieli*

Voit vaihtaa näytön kielen seuraavasti:

- 1. Valitse **Asetukset** > **Kieli**.
- 2. Korosta asetus valitsemalla  $\Box$  tai  $\Box$ .
- 3. Aseta uusi kieli painamalla **Elleri**.

# $\Box$

# *Langaton yhteys*

Lämpökamera voi muodostaa langattoman WiFi-, Bluetooth- ja Bluetooth Low Energy -yhteyden. Langaton yhteys tehostaa työskentelyä ja helpottaa tietojen jakamista. Yhteydenmuodostus on poistettu käytöstä lämpökameran toimituksen ajaksi. Palauta yhteydenmuodostus ennen ensimmäistä käyttökertaa.

Yhteydenmuodostuksen palauttaminen:

1. Kytke lämpökamera PC-tietokoneeseen, jossa on Internet-yhteys ja johon on asennettu Fluken SmartView-ohjelmisto.

SmartView havaitsee automaattisesti, ettei lämpökameran yhteydenmuodostusta ole otettu käyttöön, ja kehottaa rekisteröitymään osoitteessa www.fluke.com, jotta yhteydenmuodostus voidaan palauttaa.

- 2. Jos valitset rekisteröitymisen, SmartView avaa Fluken rekisteröitymissivun selaimeesi. Sivulla näkyvät lämpökameran sarjanumero, yhteysmuoto ja käyttöliittymän kieli.
- 3. Anna rekisteröintitiedot. Palvelin tarkistaa, voiko radioyhteyden avata kyseisessä osoitteessa. Mikäli yhteyden avaaminen on mahdollista, saat salasanan, joka täytyy kirjoittaa SmartView-ohjelmaan.

SmartView tarkistaa, että salasana on oikein, ja avaa sitten lämpökameran yhteystoiminnot.

# $\bigstar$ **Bluetooth®**

Bluetooth®-yhteydellä lämpökameraan voi liittää langattomat kuulokkeet. Kun yhteys on käytössä,  $\mathbf{\hat{x}}$ kuvake näkyy näytön vasemmassa yläkulmassa.

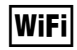

#### **WiFi™-tukiasema**

#### *Huomautus*

*Wi-Fi-yhteys on tarkoitettu vain sisäkäyttöön Kuwaitissa, Chilessä ja Yhdistyneissä arabiemiirikunnissa.* 

Voit lähettää kuvan langattomasti tietokoneeseen, iPhoneen tai iPadiin WiFi-yhteyden avulla. Kuvan voi avata Fluke Connect™ -sovelluksessa tai SmartViewanalysointi- ja raportointiohjelmiston avulla, jos sellainen on asennettu laitteeseen.

#### <span id="page-42-0"></span>**WiFi™-verkko**

WiFi on langaton lähiverkko (WLAN), jonka välityksellä lämpökamera voi muodostaa yhteyden toisiin verkossa oleviin langattomiin laitteisiin sekä Internetiin. Langaton WiFi-verkko mahdollistaa vapaan liikkumisen verkon kantavuusalueella yhteyden katkeamatta.

WiFi-verkko-ominaisuuden käynnistäminen:

- 1. Valitse **Asetukset** <sup>&</sup>gt;**Langaton yhteys** <sup>&</sup>gt;**WiFi** <sup>&</sup>gt;**WiFiverkko**.
- 2. Korosta PÄÄLLÄ valitsemalla **XIII.**
- 3. Etsi lämpökameran kantomatkan alueella olevat verkot valitsemalla **Valitse**.
- 4. Valitse verkko painamalla **X-** tai **X-a**-painiketta.
- 5. Muodosta tai katkaise yhteys painamalla **Elle**painiketta.
- 6. Anna salasana järjestelmän kehotteesta.

#### *Kuvatallennus*

Tallennusasetuksissa voit valita tallennatko kuvat sisäiseen muistiin vai SD-muistikortille.

- 1. Valitse **Asetukset** > **Kuvatallennus**.
- 2. Muuta asetusta painamalla  $\blacksquare$  tai  $\blacksquare$ .
- 3. Valitse uusi tallennusasetus valitsemalla **Elle**.

# *Langaton Fluke Connect™ -järjestelmä*

Lämpökamera tukee langatonta Fluke Connect™ järjestelmää (ei välttämättä käytettävissä kaikissa paikoissa). Fluke Connect™ yhdistää Fluken testaustyökalut langattomasti älypuhelin- tai tablettitietokonesovellukseen. Sen ansiosta voit tarkastella infrapunakameralla otettuja kuvia älypuhelimen tai tablettitietokoneen näytössä, tallentaa kuvia Fluke Cloud™ -pilvipalveluun ja jakaa kuvia tiimin jäsenten kesken.

Lisätietoja lämpökameran radion käyttöönotosta on sivulla 32.

#### **Fluke Connect -sovellus**

Fluke Connect™ -sovellus toimii Apple- ja Androidmobiililaitteissa. Sovellus on ladattavissa Applen App Storesta ja Google Play -sivustolta.

Fluke Connectin käytön aloittaminen:

- 1. Käynnistä lämpökamera.
- 2. Valitse älypuhelimessa **Asetukset > Wi-Fi**.
- 3. Valitse Wi-Fi-verkko, jonka nimen alussa lukee "Fluke". Asetukset voivat vaihdella sen mukaan, miten Wi-Fi-tukiasemasi/SSID on määritetty.
- 4. Siirry Fluke Connect™ -sovellukseen ja valitse luettelosta Thermal Imager.

Nyt voit ottaa kuvia lämpökameralla.

5. Ota kuva painamalla kameran kuvauspainiketta. Kuva on nyt puskurimuistissa, ja sen voi tallentaa tai sitä voi muokata.

6. Tallenna kuva ja näytä se puhelinsovelluksessa painamalla **Elle**.

Lisätietoja sovelluksen käyttämisestä on osoitteessa www.flukeconnect.com.

#### **Fluke Connect -laitteet**

Fluke Connect -sovelluksella varustetun lämpökameran löytäminen

- 1. Käynnistä lämpökamera.
- 2. Valitse kamerassa **Valikko** > **Fluke Connect**.
- 3. Paina W/X tai valitse **On**.

Kun haku on valmis, lämpökameran näyttöön tulee luettelo niiden työkalujen nimistä ja tunnuksista, jotka ovat 20 metrin etäisyydellä kamerasta. Haku saattaa kestää useita minuutteja.

- 4. Valitse työkalun nimi painamalla **X** tai **X**painiketta.
- 5. Valitse työkalu painamalla 1 -painiketta (Valmis). Näkyviin tulee muokkaustoiminto. Lämpökamera näyttää ja tallentaa valittujen työkalujen tiedot oletusarvoisesti.

#### **Fluke Cloud™ -pilvipalvelu**

Voit ladata kuvia Fluke Cloud™ -pilvipalveluun seuraavasti:

1. Käynnistä lämpökamera ja yhdistä Wi-Fi-verkkoon (katso *Wi-Fi-verkko* sivulla 29).

- 2. Kun kamera on yhdistetty Wi-Fi-verkkoon, valitse **Asetukset > Wi-Fi > Kirjaudu**.
- 3. Syötä Fluke Connect -käyttäjätunnus käyttämällä näytön näppäimistöä. Jos olet ollut kirjautuneena jo aiemmin, näet aiemmin käytetyt käyttäjätunnukset näppäimistön yläpuolellla olevasta käyttöhistorian pudotusvalikosta.
- 4. Kirjoita salasana näytön näppäimistöllä.

Kaikki .is2-, .jpg- ja .bmp-kuvat latautuvat automaattisesti Fluke Cloud™ -pilvipalveluun, kun tallennat kuvan. Näytössä oleva kuvake osoittaa latauksen tilan:

 $C<sub>5</sub>$  = kuvaa ladataan

- $\overline{v_1}$  = kuvan lataaminen onnistui
- $\overline{C}$  = virhe

Poista lataustoiminto käytöstä

- 1. valitsemalla **Asetukset > Wi-Fi > Kirjaudu ulos**
- 2. tai katkaisemalla Wi-Fi-yhteys.

Valinnan muokkaaminen:

- 1. Korosta työkalun nimi valitsemalla  $\Box / \Box$ .
- 2. Avaa Muokkaa-valikko valitsemalla 1. Muokkausvalikossa voit joko tuoda näkyviin mittaustiedot ja/tai tallentaa ne SD-muistikortille.

Langattoman toiminnon kuvake ja jokaisen valitun langattoman työkalun reaaliaikainen mittaus tulevat näyttöön.

# <span id="page-44-0"></span>*Lisäasetukset*

#### *Tiedostonimen etuliite*

Oletustiedostonimen edessä on liite IR\_. Voit halutessasi muuttaa tätä 3-merkkistä etuliitettä näppäimistön avulla.

#### *Palauta tiedostonimi*

Voit palauttaa tiedostonumeroksi 00001.

#### *Tehdasasetukset*

Poistaa kaikki käyttäjän määrittämät asetukset ja palauttaa tehdasasetukset.

#### *Lämpökameran tiedot*

Voit tarkastella lämpökameran versiotietoja, sertifiointeja ja lisenssejä Asetukset-valikossa.

Näitä tietoja ovat:

- Malli
- Kameran sarjanumero
- Virkistystaajuus
- Moottorin sarjanumero
- Laitteisto-ohjelman versio
- FPGA-nro

Lämpökameran tietojen näyttäminen:

- 1. Valitse **Asetukset** <sup>&</sup>gt;**Kehittynyt** <sup>&</sup>gt;**Kameran tiedot**.
- 2. Selaa valikkoa painamalla  $\Box / \Box$ .
- 3. Valitse
	- • 1, jos haluat ottaa muutokset käyttöön ja palata reaaliaikaiseen näkymään.
	- • 2 tai Y, jos haluat ottaa muutoksen käyttöön ja palata edelliseen valikkoon.
	- • 3, jos haluat peruuttaa muutokset ja palata reaaliaikaiseen näkymään.

Voit tarkastella elektronisia sertifikaatteja seuraavasti:

- 1. Valitse **Asetukset** <sup>&</sup>gt;**Kehittynyt** <sup>&</sup>gt;**Kameran tiedot**.
- 2. Korosta **Sertifikaatit** valitsemalla M/X.
- 3. Tuo lämpökameran sertifikaatit sisältävä tietoruutu esiin painamalla  $\mathbb{F}$  -painiketta.
- 4. Sulje tietoruutu valitsemalla **ELL**.

Lisenssitietojen näyttäminen:

- 1. Valitse **Asetukset** <sup>&</sup>gt;**Kehittynyt** <sup>&</sup>gt;**Kameran tiedot**.
- 2. Korosta **Lisenssit** valitsemalla **X/X.**
- <span id="page-45-0"></span>3. Tuo näkyviin tietoruutu ja luettelo avoimen lähdekoodin ohjelmistolisensseistä valitsemalla E
- 4. Siirry tietyn lisenssin kohdalle valitsemalla  $\Box / \Box$ .
- 5. Voit tuoda näyttöön tietyn käyttösopimuksen valitsemalla **Elec**-painikkeen.
- 6. Sulie tietoruutu valitsemalla **3. Kultu**.

#### *Parallaksisäätö*

Voit tarkentaa parallaksisäätöä kuvan kohdistamiseksi mahdollisimman tarkasti.

- 1. Valitse **Asetukset** > **Lisäasetukset** > **Parallaksisäätö**.
- 2. Suorita säätö noudattamalla näyttöön tulevia ohjeita.

# *Kunnossapito*

Lämpökamera ei tarvitse huoltoa.

#### A & Varoitus

**Älä avaa tuotetta, sillä se voi aiheuttaa silmävammoja tai muita vammoja. Lasersäde vaurioittaa silmiä. Korjauta laite ainoastaan valtuutetussa korjaamossa.** 

# *Laitteen pinnan puhdistaminen*

Pyyhi pinta kostealla liinalla ja miedolla pesuaineliuoksella. Älä käytä hankaavia aineita, isopropyylialkoholia tai liuottimia kotelon tai linssin/ikkunan puhdistamiseen.

# *Linssien huolto*

**Varotoimi** 

**Varotoimet infrapunalinssien vahingoittumisen ehkäisemiseksi:** 

- • **Puhdista infrapunalinssit huolellisesti. Linsseissä on herkästi vahingoittuva heijastusta vähentävä pinnoite.**
- • **Älä puhdista liian voimakkaasti, sillä se voi vaurioittaa heijastusta vähentävää pinnoitetta.**

Tarvitset linssien huoltoa varten puhdistusnesteen, esimerkiksi kaupasta ostettavan linssien puhdistusaineen, joka sisältää alkoholia, etanolia, isopropanolia ja nukkaamattoman liinan tai rätin. Irrallisten osien puhdistamiseen voi käyttää paineistettua ilmaa.

Linssien puhdistaminen;

- 1. Puhdista linssin pinta paineistetulla ilmalla tai typpipistoolilla, jos mahdollista.
- 2. Liota nukkaamatonta liinaa alkoholipitoisessa nesteessä.
- 3. Poista ylimääräinen neste rutistamalla liinaa tai taputtelemalla sitä kuivan liinan päällä.
- 4. Pyyhi linssien pinta yhdellä pyöreällä liikkeellä ja heitä käytetty liina pois.
- 5. Jos tämä on toistettava, käytä uutta liinaa.

## <span id="page-46-0"></span>*Akkujen käsitteleminen*

#### **Varoitus**

**Henkilövahinkojen varan takia ja tuotteen turvallisen käsittelyn takaamiseksi on noudatettava seuraavia ohjeita:** 

- $\bullet$  **Älä aseta akkukennoja ja akkuyksiköitä lämmönlähteen tai avotulen lähelle. Älä laita akkua/paristoa auringon valoon.**
- • **Älä pura tai murskaa akkukennoja ja akkuyksiköitä.**
- $\bullet$  **Jos tuotetta ei käytetä pitkään aikaan, poista akut, jotta ne eivät vuoda ja vahingoita tuotetta.**
- • **Kytke akkulaturi verkkovirtaan ennen laitetta tai akkua.**
- **Käytä akun lataukseen ainoastaan Fluken hyväksymää adapteria.**
- **Pidä akkukennot ja akkuyksiköt puhtaana ja kuivana. Puhdista likaiset liittimet kuivalla ja puhtaalla liinalla.**

#### **Varotoimi**

**Älä altista tuotetta lämmönlähteille tai liian kuumille tiloille (esimerkiksi auringonpaisteeseen jätetyt autot), sillä ne voivat vaurioittaa tuotetta.** 

Litiumioniakku toimii parhaiten, kun noudatat seuraavia ohjeita:

- Älä pidä akkua kytkettynä laturiin yli 24 tunnin ajan.
- Lataa lämpökameraa vähintään kahden tunnin ajan kolmen kuukauden välein, sillä se pidentää akun käyttöikää.
- Akku purkaantuu noin kolmessa kuukaudessa, jos se on lämpökamerassa ja virta kytkettynä pois. Akku purkaantuu noin kuudessa kuukaudessa, jos se irrotetaan lämpökamerasta.
- Pitkään säilytettyjä akkuja on ladattava 2–10 kertaa, ennen kuin ne latautuvat täyteen varaukseensa.
- Käytä tuotetta aina määritetyllä lämpötila-alueella.
- Älä säilytä akkuja erittäin kylmissä olosuhteissa.
- Älä yritä ladata akkuja erittäin kylmissä olosuhteissa.
- Samat ohjeet koskevat akun lataamista sekä ulkoisella virtalähteellä että lataustelineellä.

# **Varotoimi**

**Laitetta tai akkua ei saa hävittää polttamalla.** 

#### <span id="page-47-0"></span>*Yleiset erittelyt*  **Lämpötila**

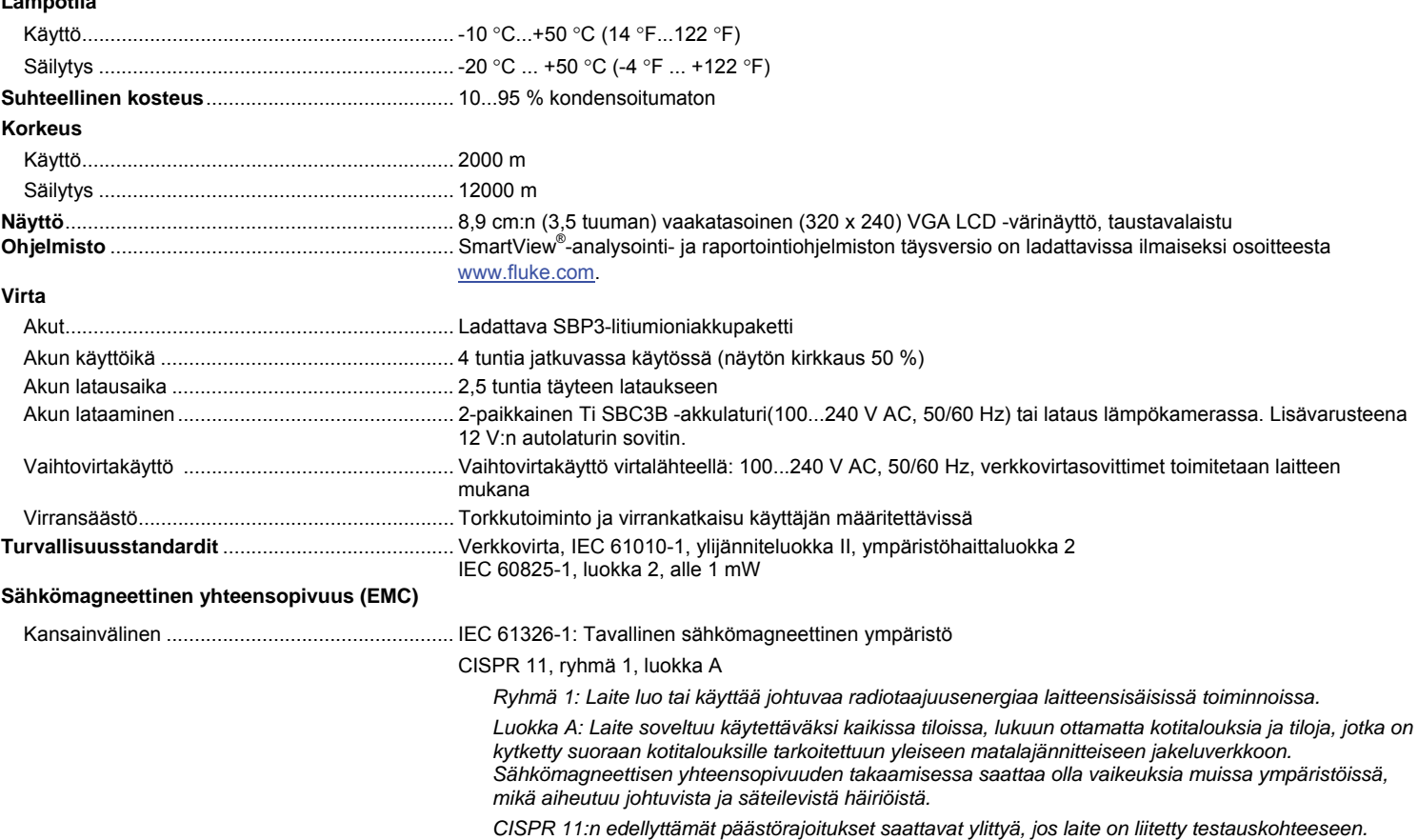

<span id="page-48-0"></span>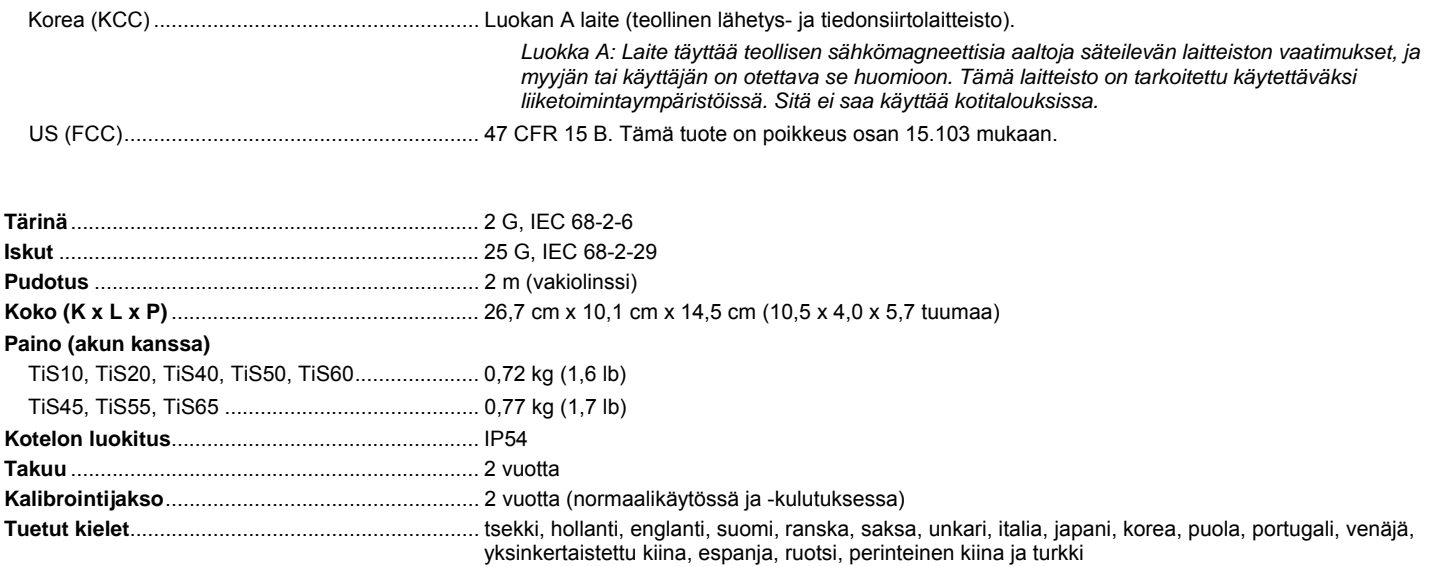

# *Yksityiskohtaiset erittelyt*

#### **Lämpötilan mittaus**

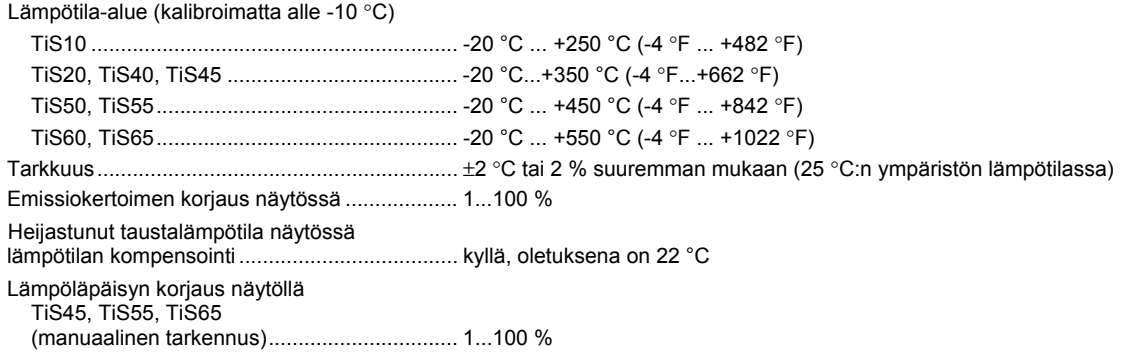

#### *TiS10, TiS20, TiS40, TiS45, TiS50, TiS55, TiS60, TiS65 Käyttöohje*

#### **Kuvantamisen suoritusteho**

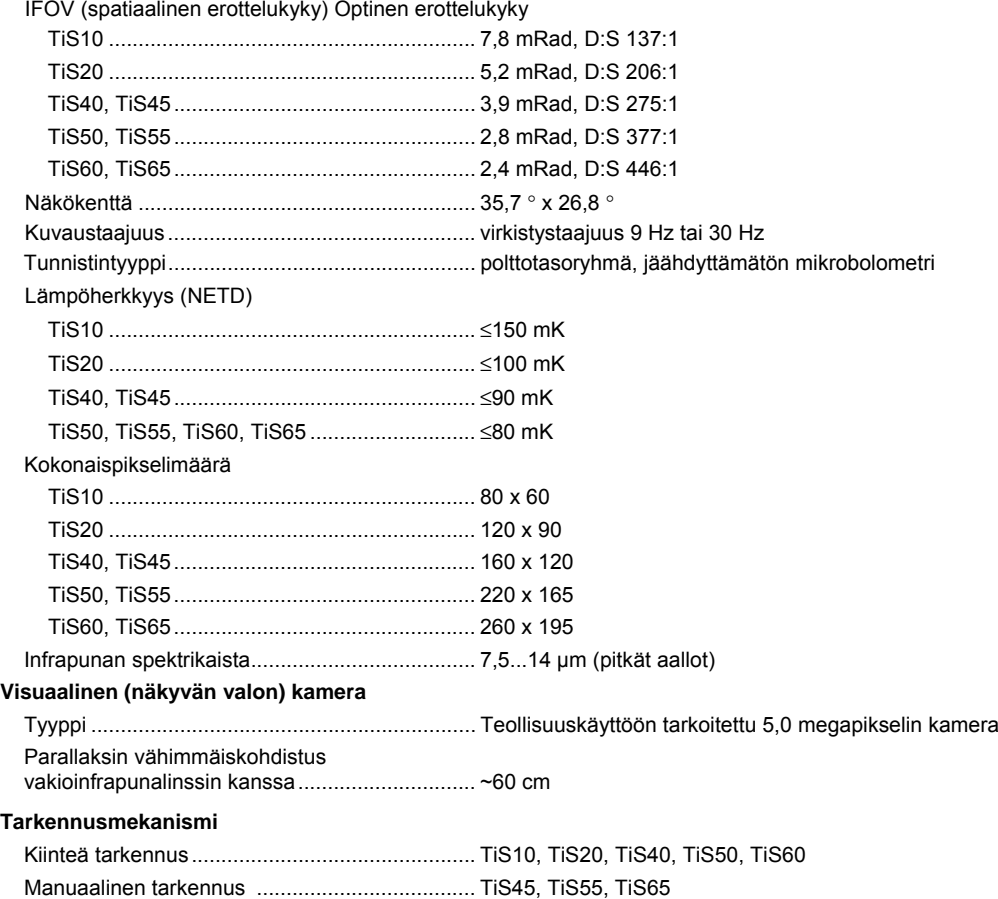

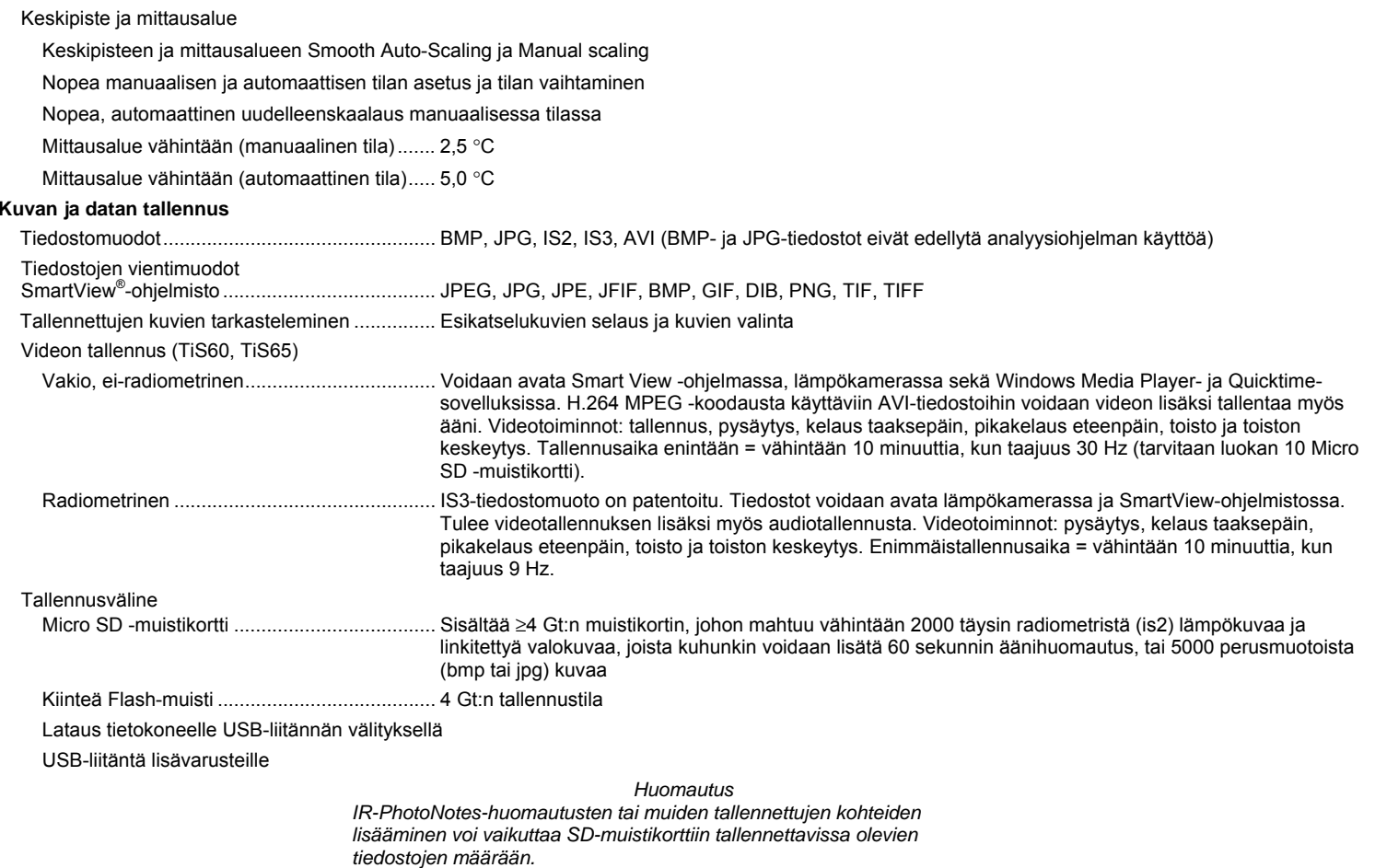